# 内蒙古自治区农机补贴 APP 使用说明书

金色大田科技有限公司

#### 录 目

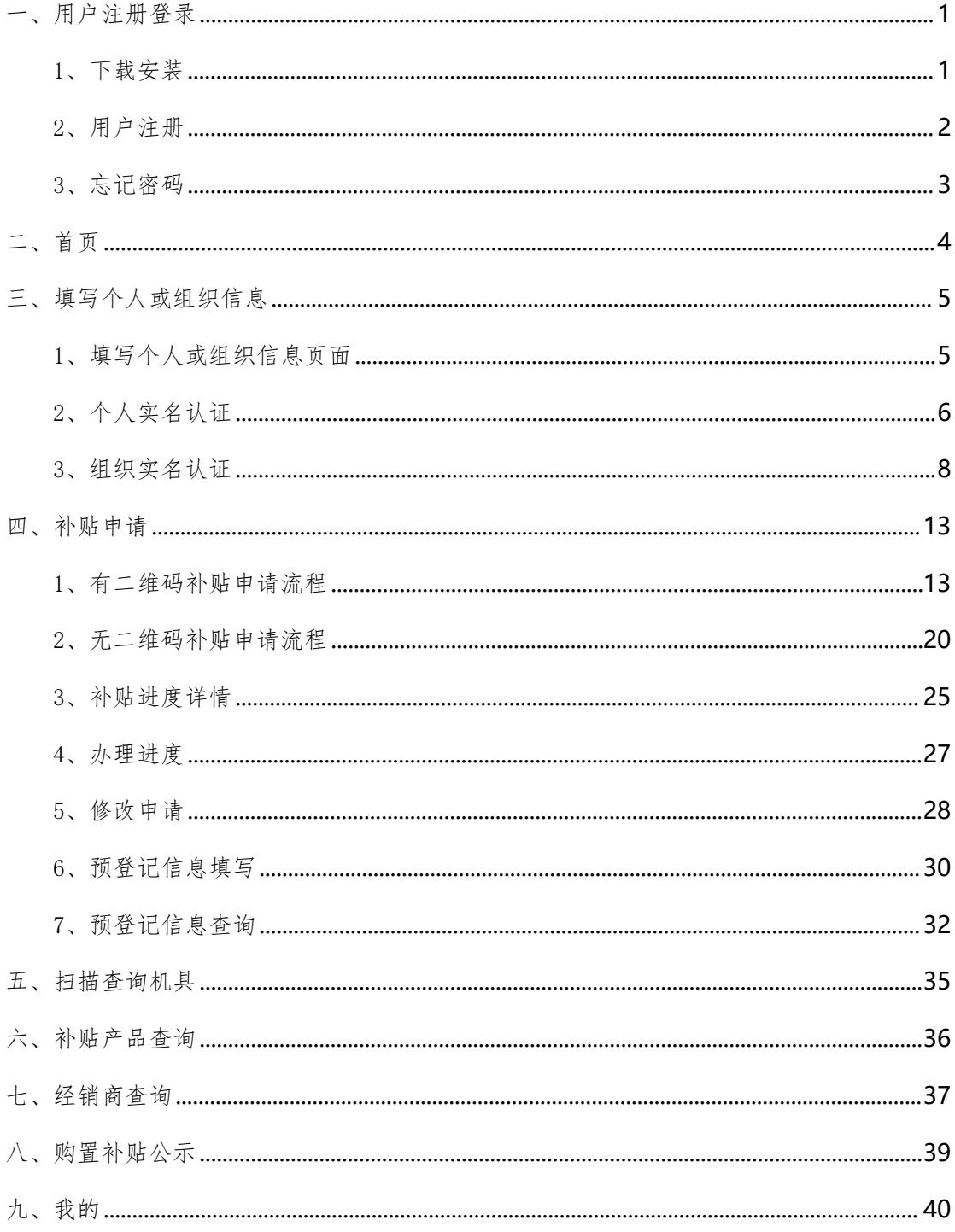

# <span id="page-2-0"></span>一、用户注册登录

## <span id="page-2-1"></span>1、下载安装

首次使用农机补贴 APP 的用户,扫描二维码,根据手机型号,下载并安装农 机补贴 APP, 如图 1AB 所示。

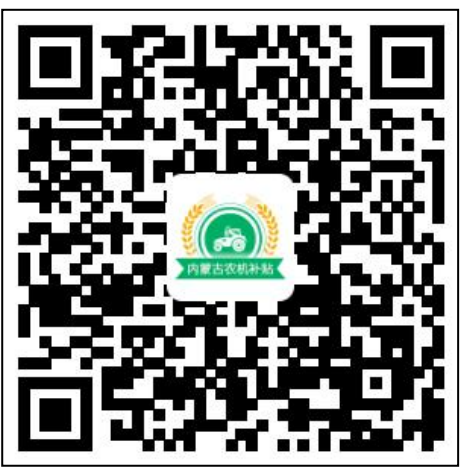

(图 1A)

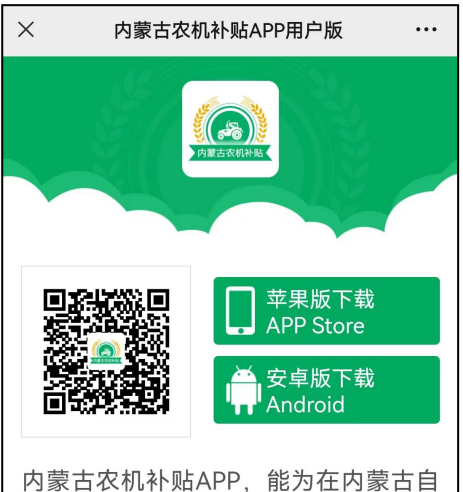

治区范围内购买农机的用户提供在手机 上办理农机购置补贴的服务。同时也可 以让内蒙古自治区的农机管理人员, 在 手机上对购机者提交的补贴办理信息进 行审核。

(图 1B)

# <span id="page-3-0"></span>2、用户注册

注册时,填入常用手机号后,点"发送验证码",收到验证码短信,填入验 证码,输入常用密码,点击"立即注册"按钮。如图 2 所示。

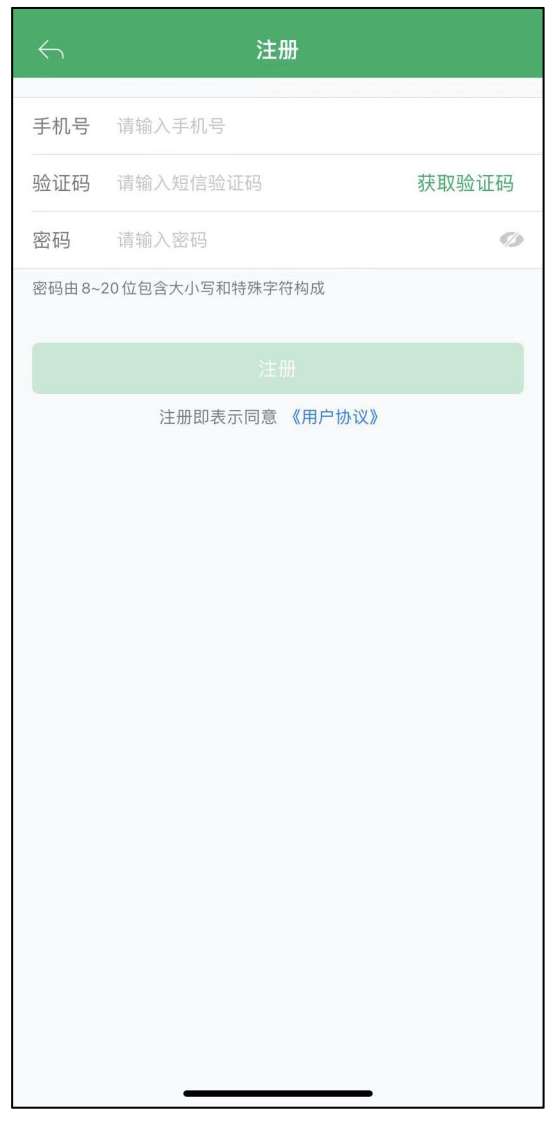

(图 2)

## <span id="page-4-0"></span>3、忘记密码

如果忘记密码,点击"忘记密码",如图 3A 所示,输入手机号,获取验证 码后,重新设置密码即可。如图 3B 所示。

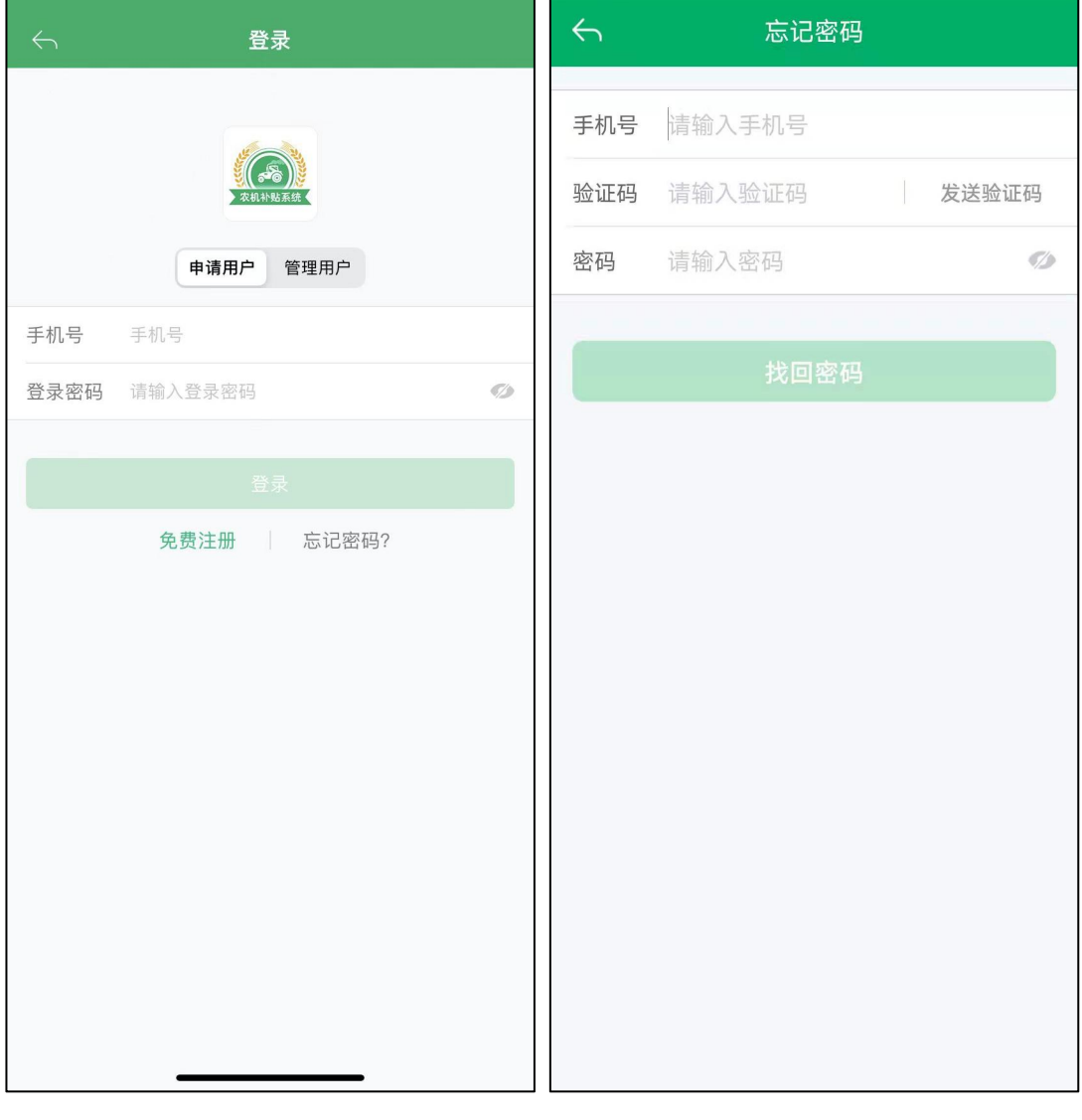

 $(\boxtimes$  3A)  $(\boxtimes$  3B)

#### <span id="page-5-0"></span>二、首页

农机购置补贴 APP 首页功能包括:农机补贴、机手服务、底部菜单三大功能 分区。如图 4 所示。

农机补贴功能包括:补贴办理须知、补贴产品查询、经销商查询、扫描查询 机具、购置补贴公示、购置补贴申请和补贴进度查询。

机手服务功能包括:作业服务、作业需求、附近加油站和附近维修站。

底部菜单功能包括:首页、资讯、消息和我的。

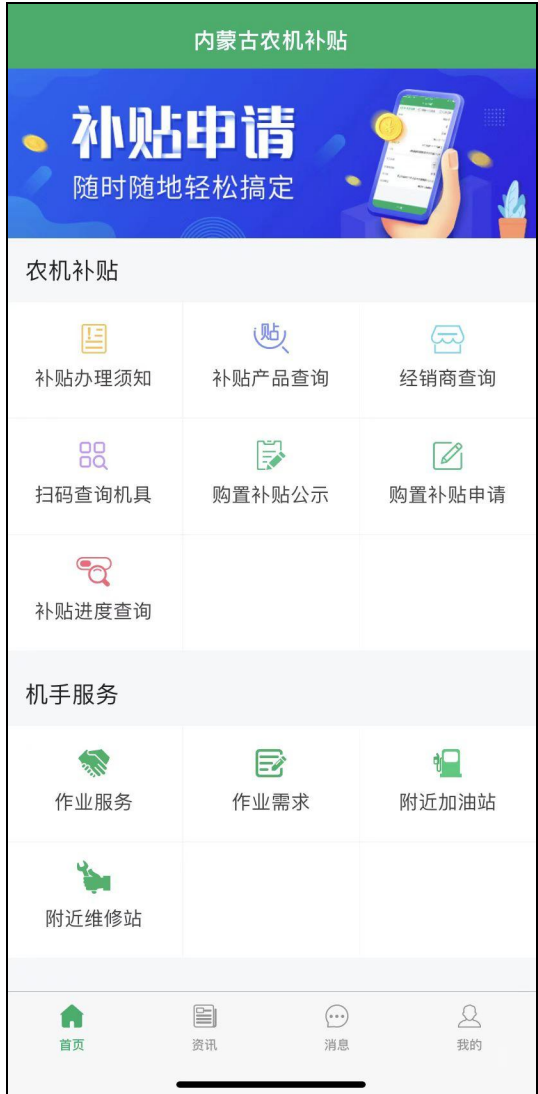

(图 4)

## <span id="page-6-0"></span>三、填写个人或组织信息

# <span id="page-6-1"></span>1、填写个人或组织信息页面

点击首页底部菜单"我的"图标,进入信息填写页面,如图 5 所示。

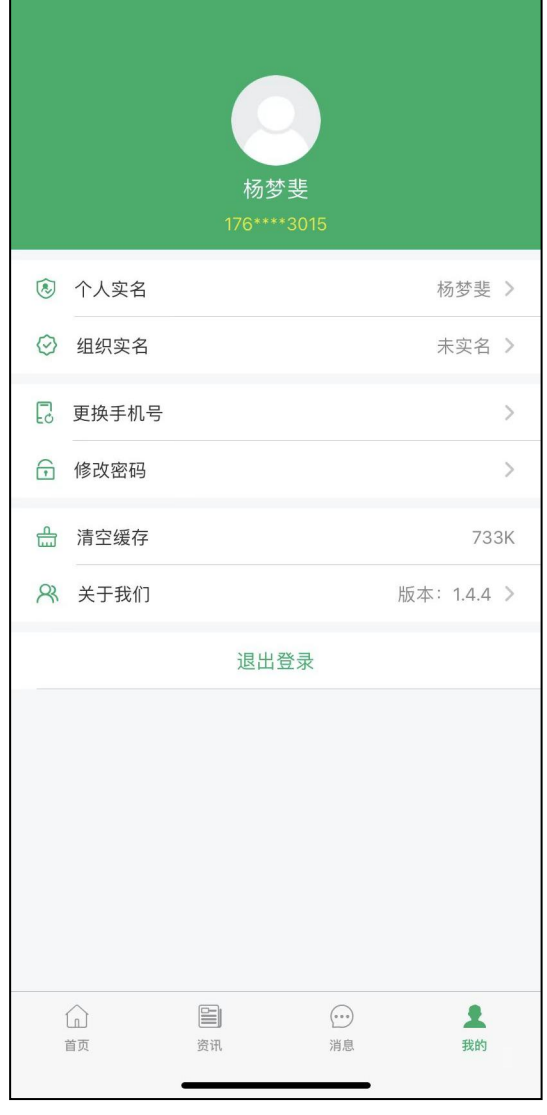

(图 5)

# <span id="page-7-0"></span>2、个人实名认证

点击图中"个人实名"进入身份证上传页面,如图 6ABCD 所示。

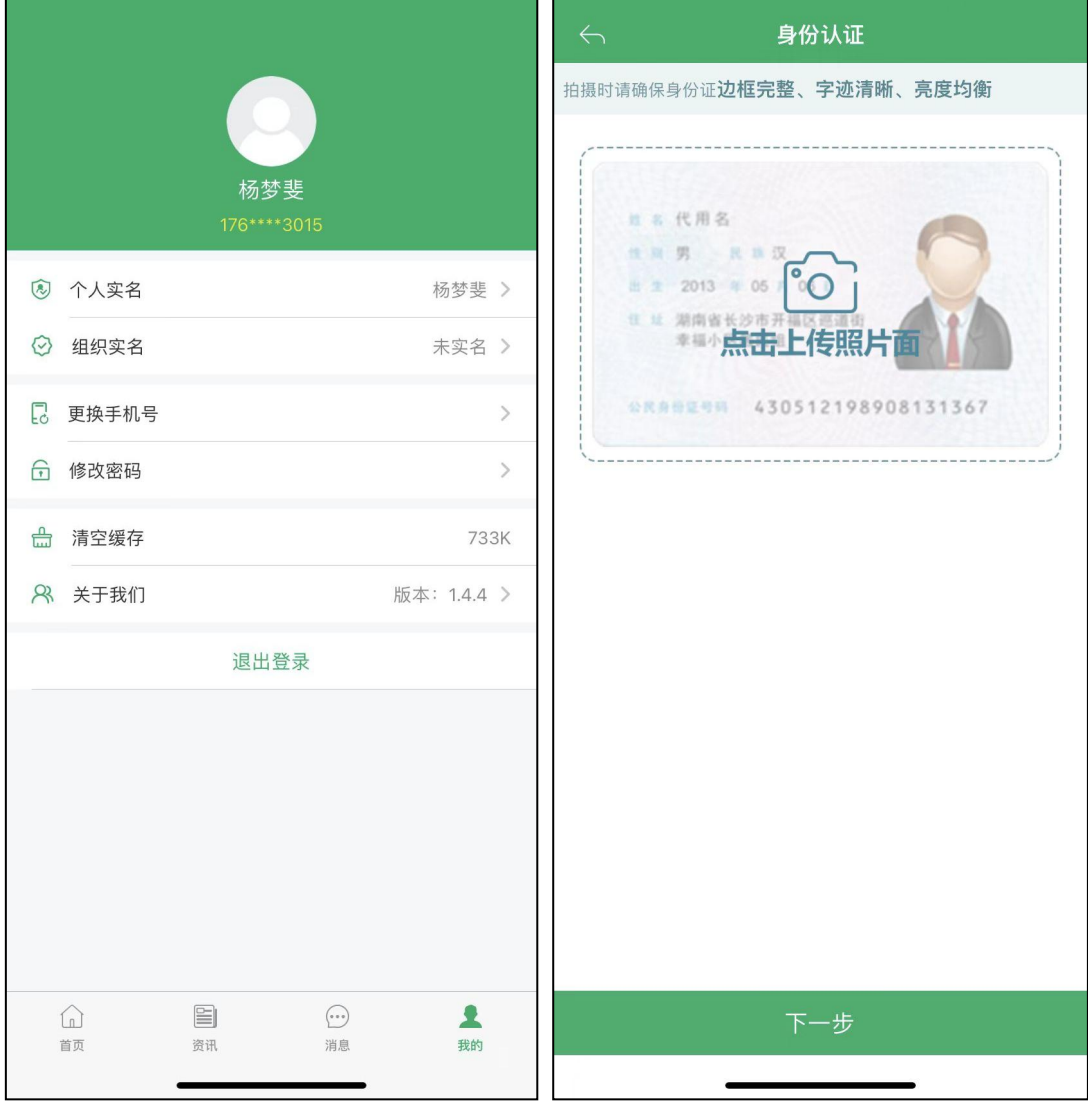

 $(\boxtimes 6A)$  (图 6B)

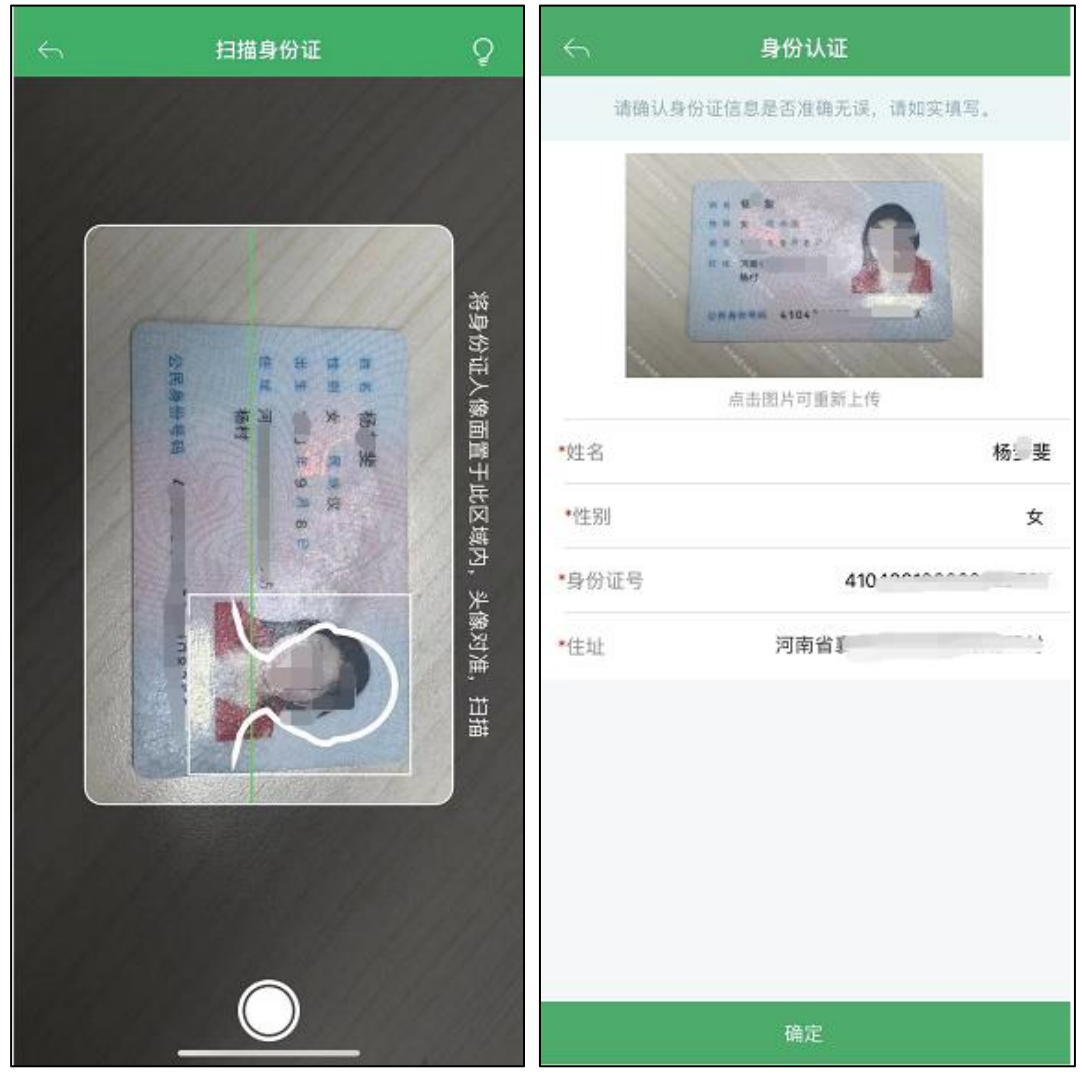

 $(\boxtimes 6C)$  (图 6D)

## <span id="page-9-0"></span>3、组织实名认证

点击我的页面中"组织实名",如图 7A 所示,进入组织认证,如图 7B 所示。

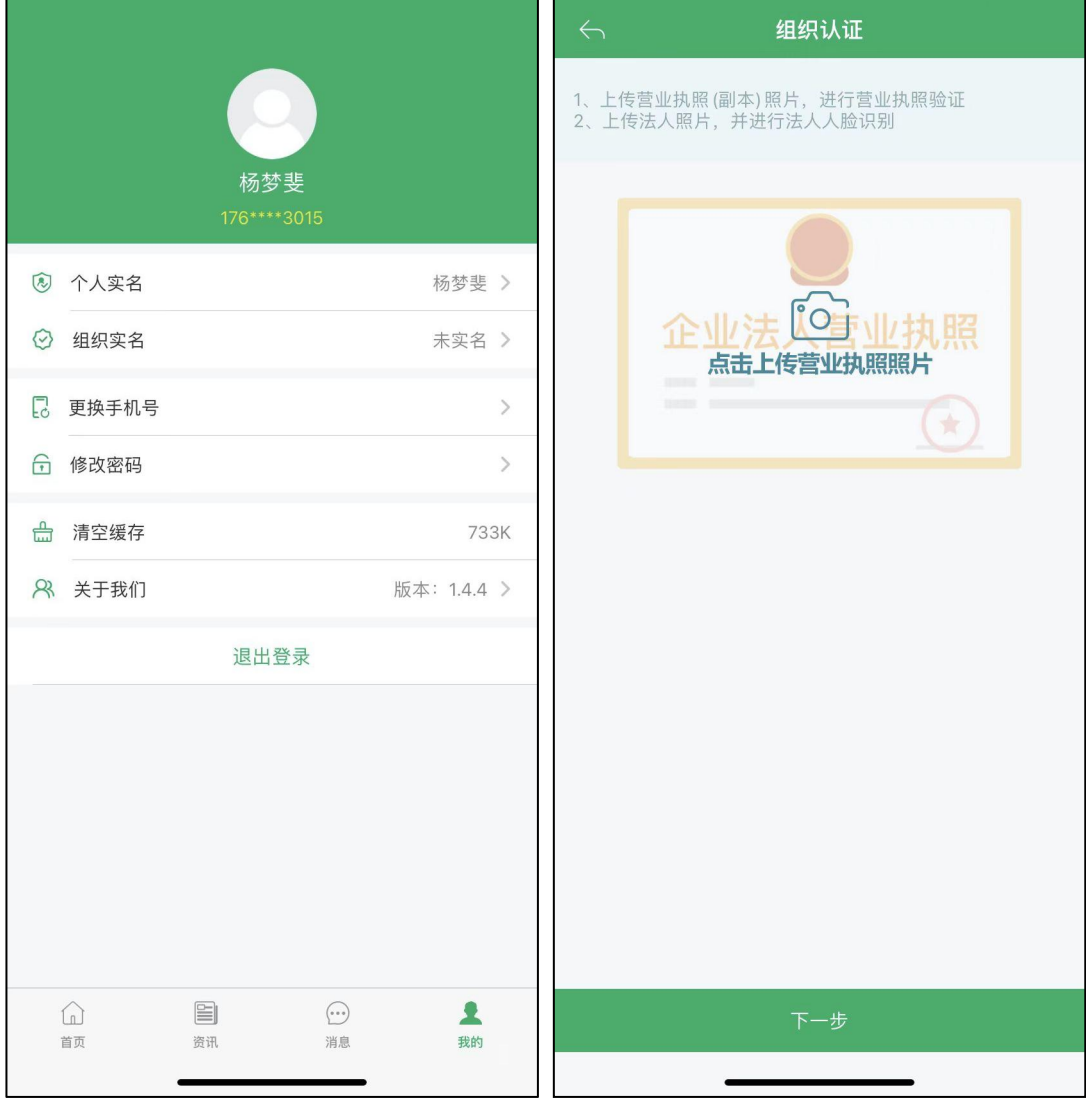

 $(\boxtimes$  7A)  $(\boxtimes$  7B)

在图 7B 界面"点击上传营业执照照片",如图 7C 所示。拍摄营业执照照片 后,进行营业执照验证,点击"下一步",如图 7D 所示。

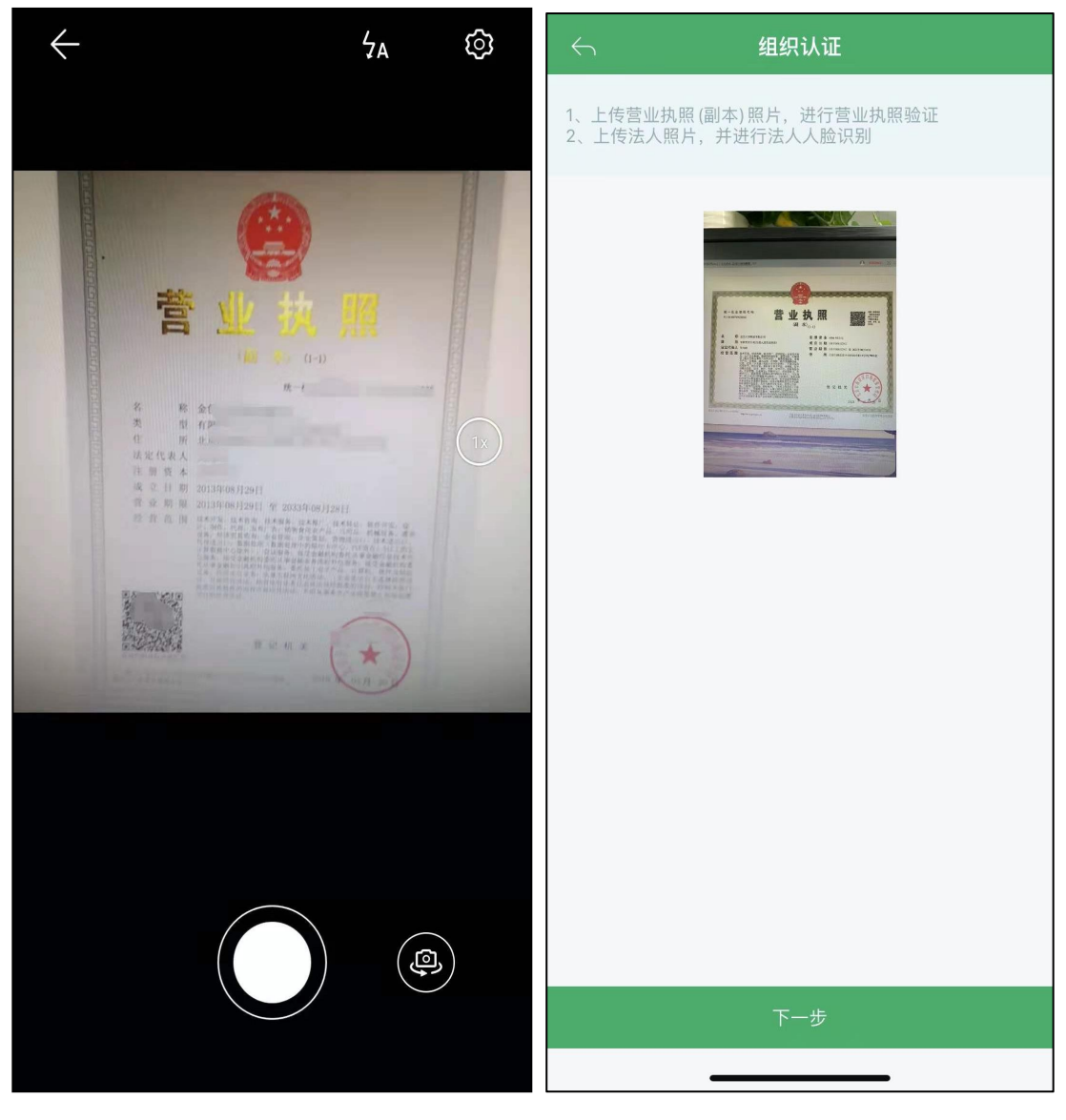

 $(\boxtimes 7C)$  (图 7D)

请确认营业执照信息是否准确无误,点击"下一步,法定代表人实名",如 图 7E 所示。如果信息有误,可点击"修改信息"进行修改,如果信息无误,点 击"下一步"。如图 7F 所示。

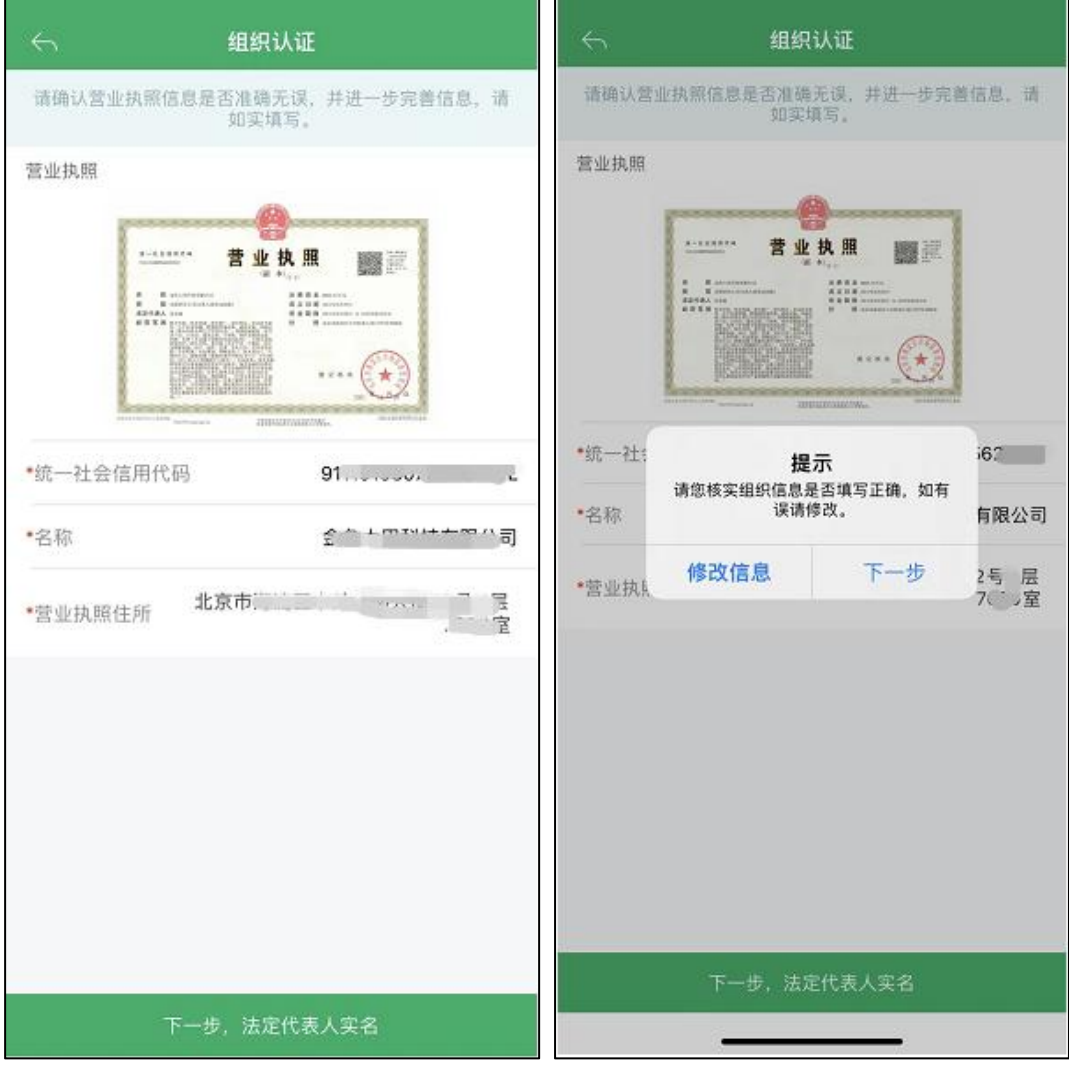

(图 7E) (图 7F)

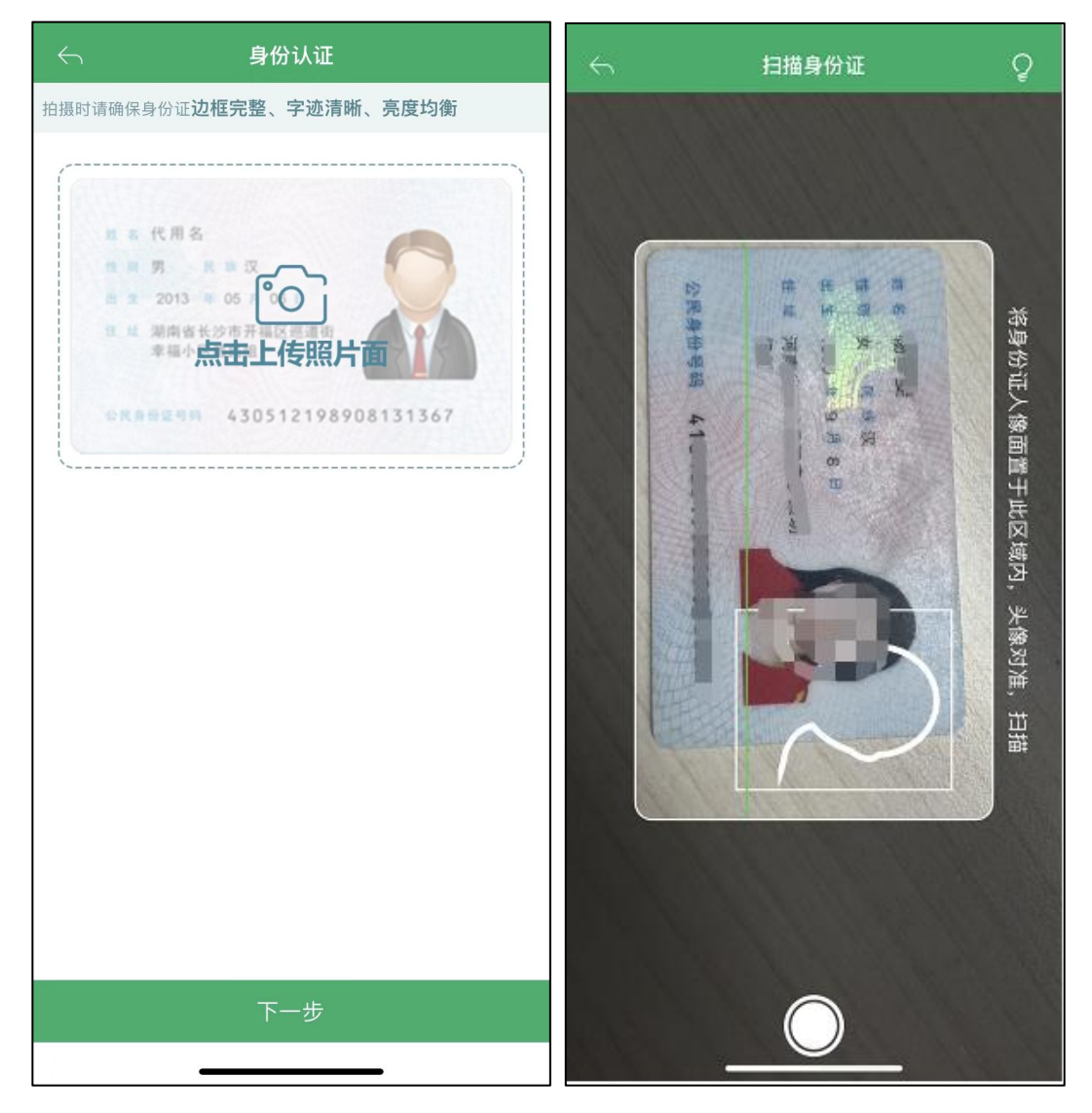

进入"身份认证"页面,点击"上传照片",扫描身份证,如图 7GH 所示。

 $(\boxtimes 7G)$  (图 7H)

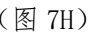

扫描法定代表人身份证后,完善法人信息,点击"保存"即可。如图 7IJ 所示。

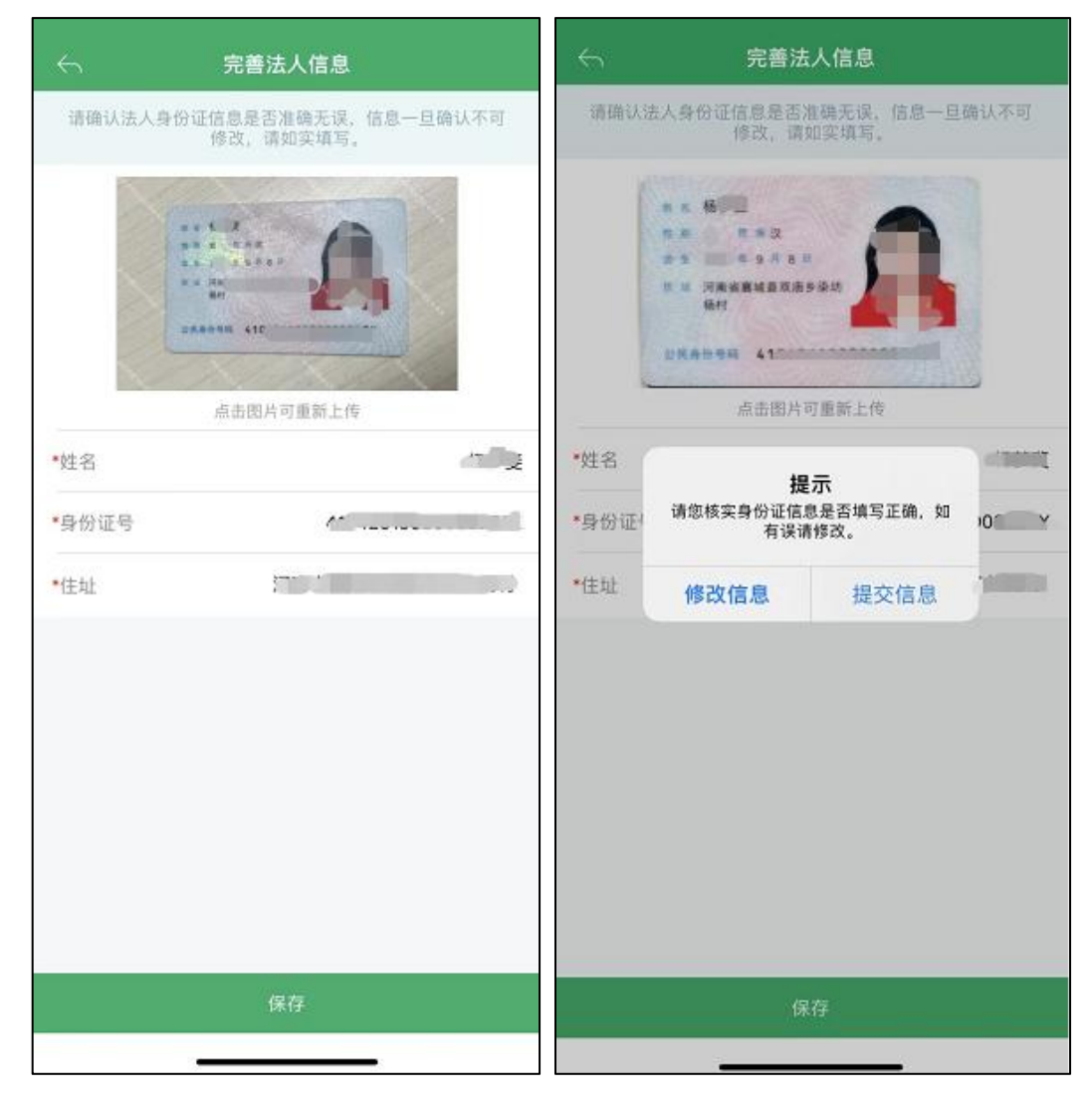

 $(\boxtimes 7I)$  (图 7J)

#### <span id="page-14-0"></span>四、补贴申请

#### <span id="page-14-1"></span>1、有二维码补贴申请流程

针对内蒙古自治区农牧厅部分重点机具实行农机购置与应用补贴"三合一" 方式办理,品目包括:轮式拖拉机、履带式拖拉机、谷物联合收割机、玉米收获 机、自走式青(黄)饲料收获机、自走式喷雾机、插秧机(四轮乘坐式)。

点击首页的农机补贴"补贴申请"跳出弹框显示"有二维码办理入口"和"无 二维码办理入口",如图 8A 所示;点击"有二维码办理入口"进入选择身份页 面,如图 8B 所示;选择身份,如"个人身份"。

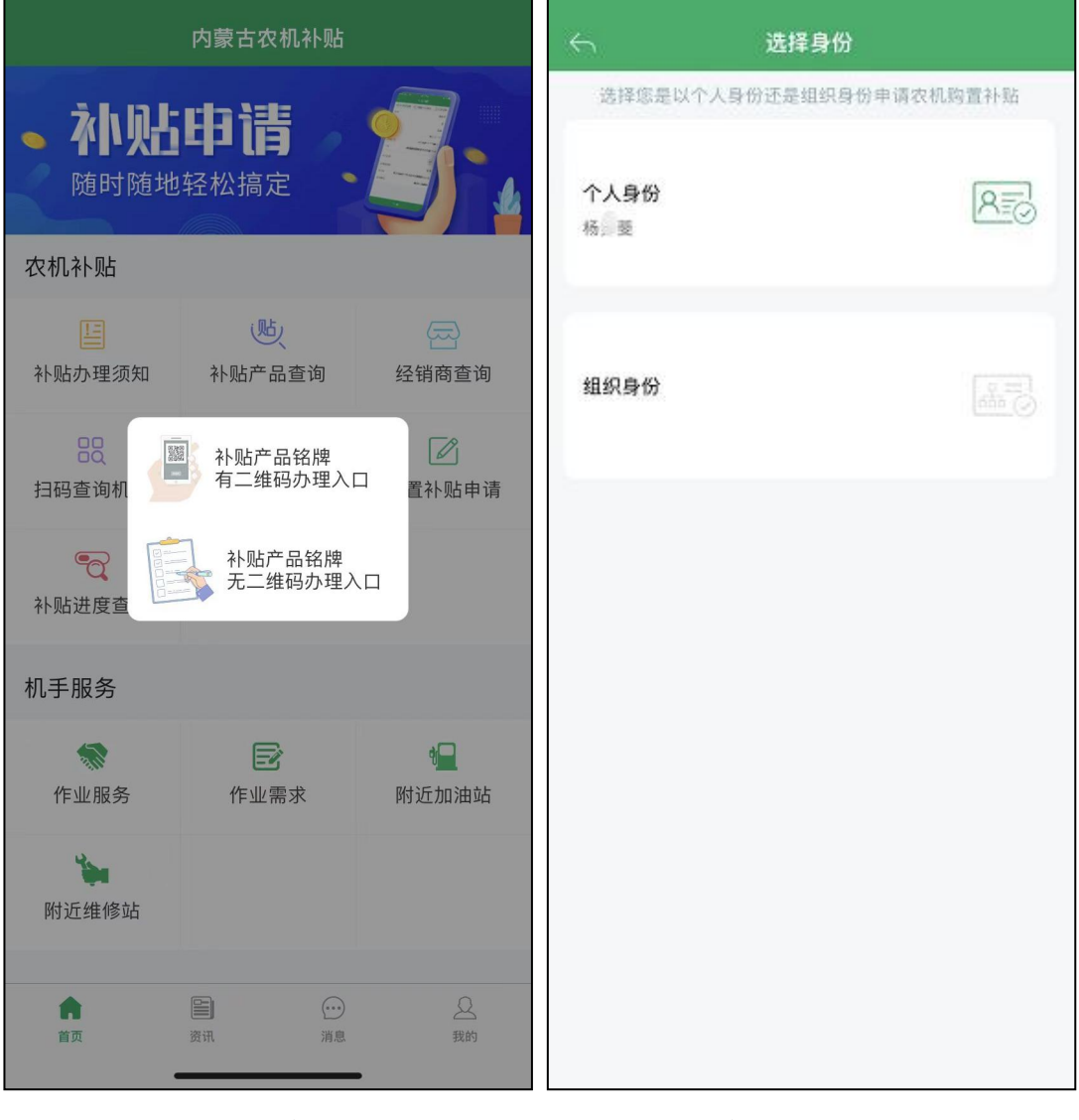

(图 8A) (图 8B) (1988)

进入补贴申请页面,身份信息确认无误后,点击"头像照",现场拍照,完 善"补贴申请地区及所属地"内容,选择自己申请的所属地后,点击"下一步"。 如图 9 所示。

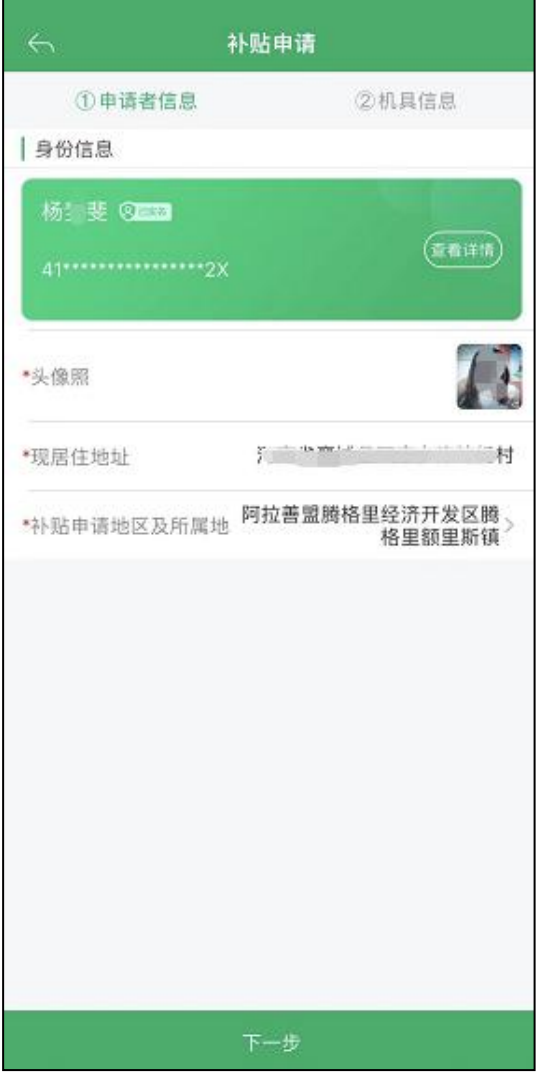

(图 9)

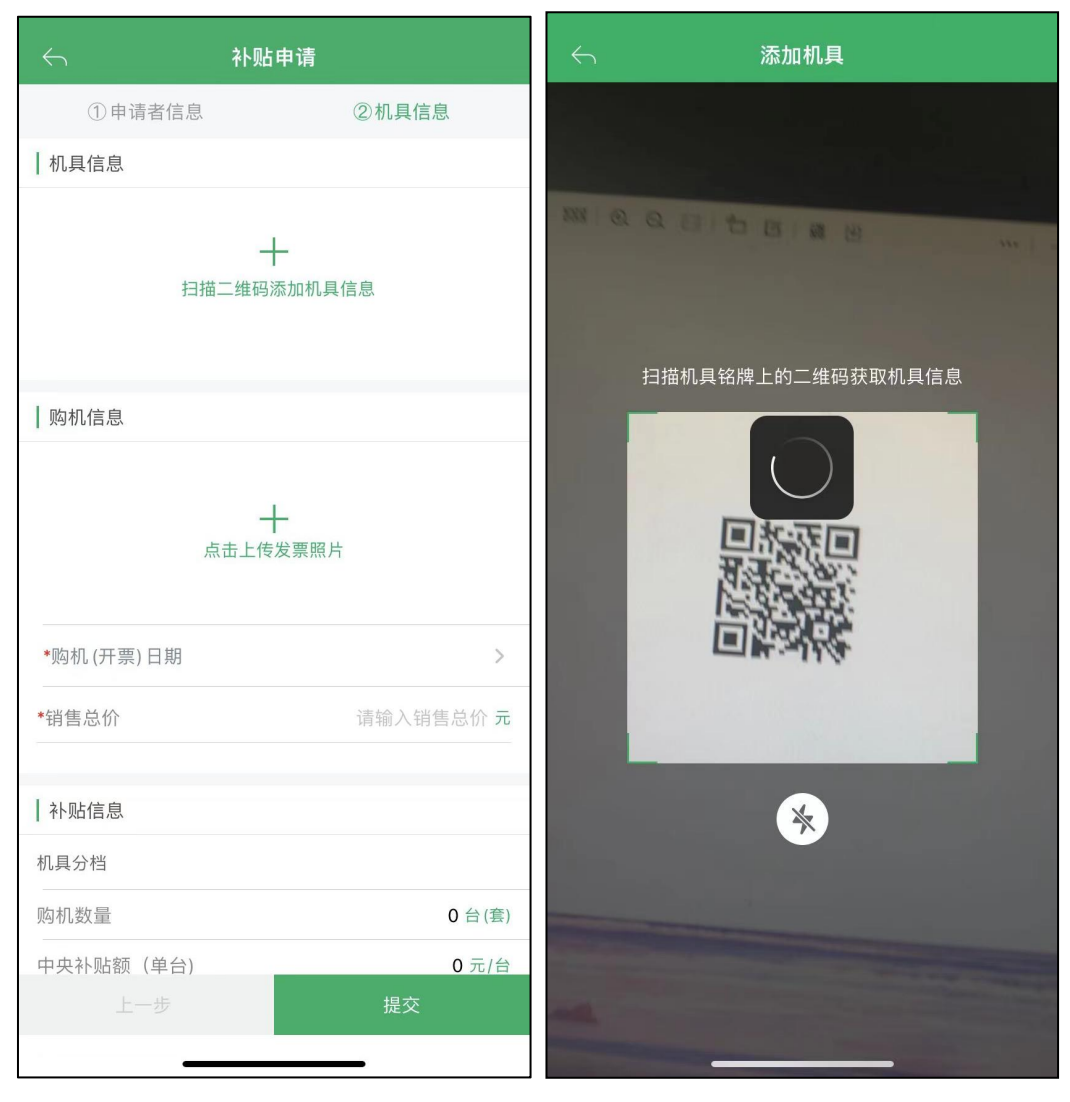

进入到补贴申请页面,点击"扫描二维码添加机具信息"。如图 10AB 所示。

(图 10A) (图 10B)

扫描农机二维码,调取显示机具所有信息,完善机具信息页面中填写"登记 证书编号", 如图 10C 所示。

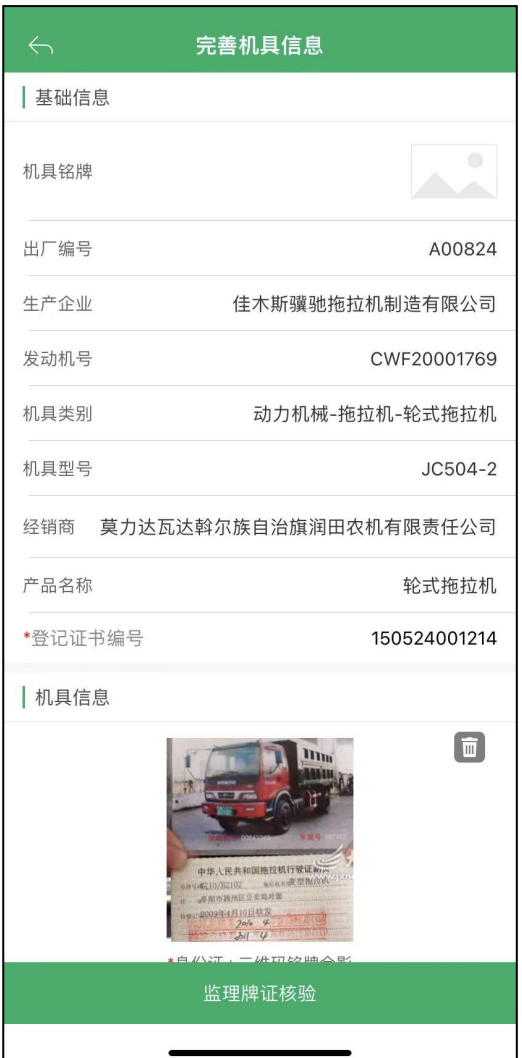

(图 10C)

完善机具信息界面,机具信息分别上传"身份证+二维码铭牌合影"、"行 驶证图片"实际照片,如图 10DE 所示。

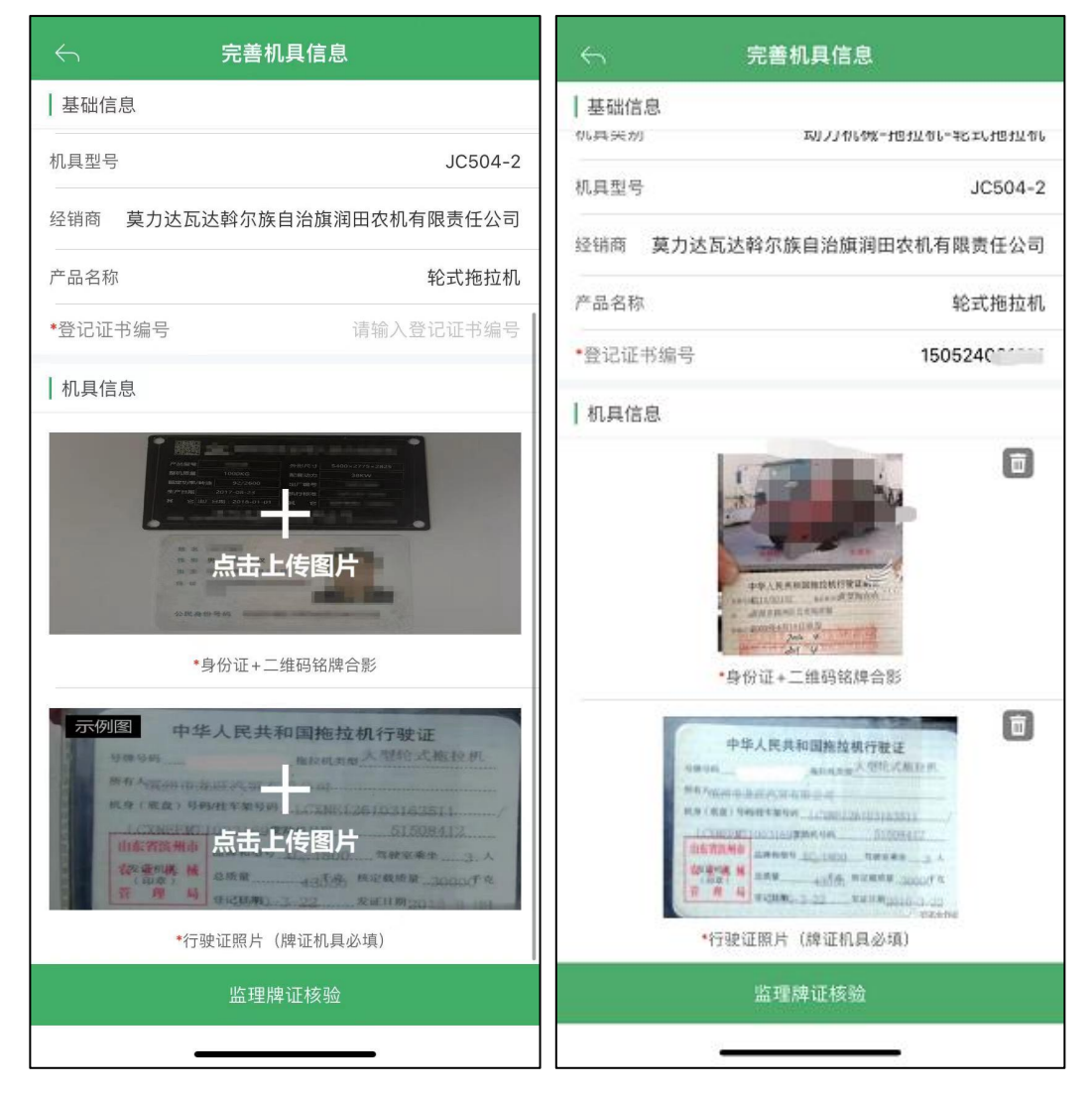

(图 10D) (图 10E)

图片上传完成后,点击图 10E"监理牌证核验",进入对比详情界面,如图 11AB 所示,点击"确认"即可。

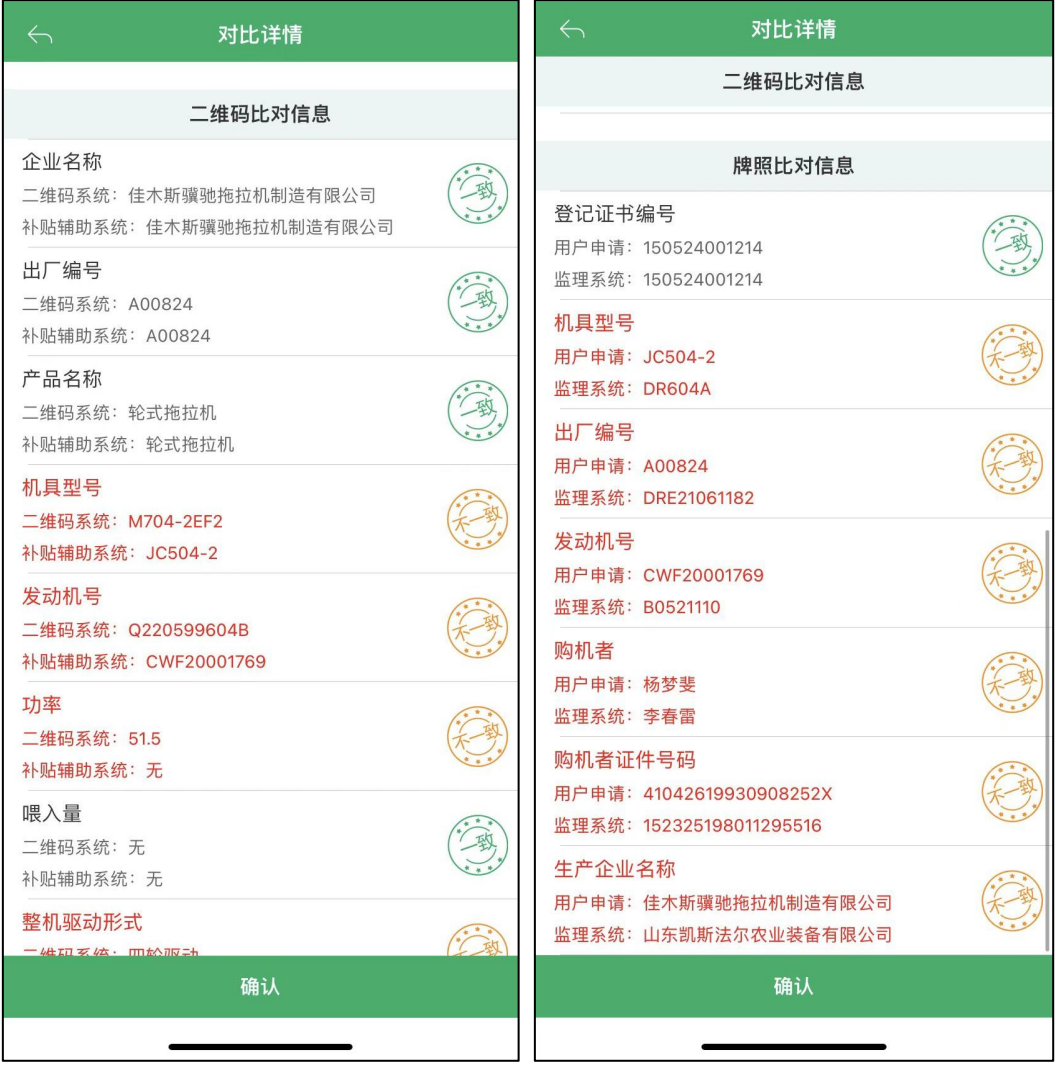

(图 11A) (图 11B)

点击"确认"后,系统返回至机具信息界面,发票信息内"点击上传发票照 片",完善购机(开票)日期和销售总价,点击"提交"即可完成申请。如图 12AB 所示。

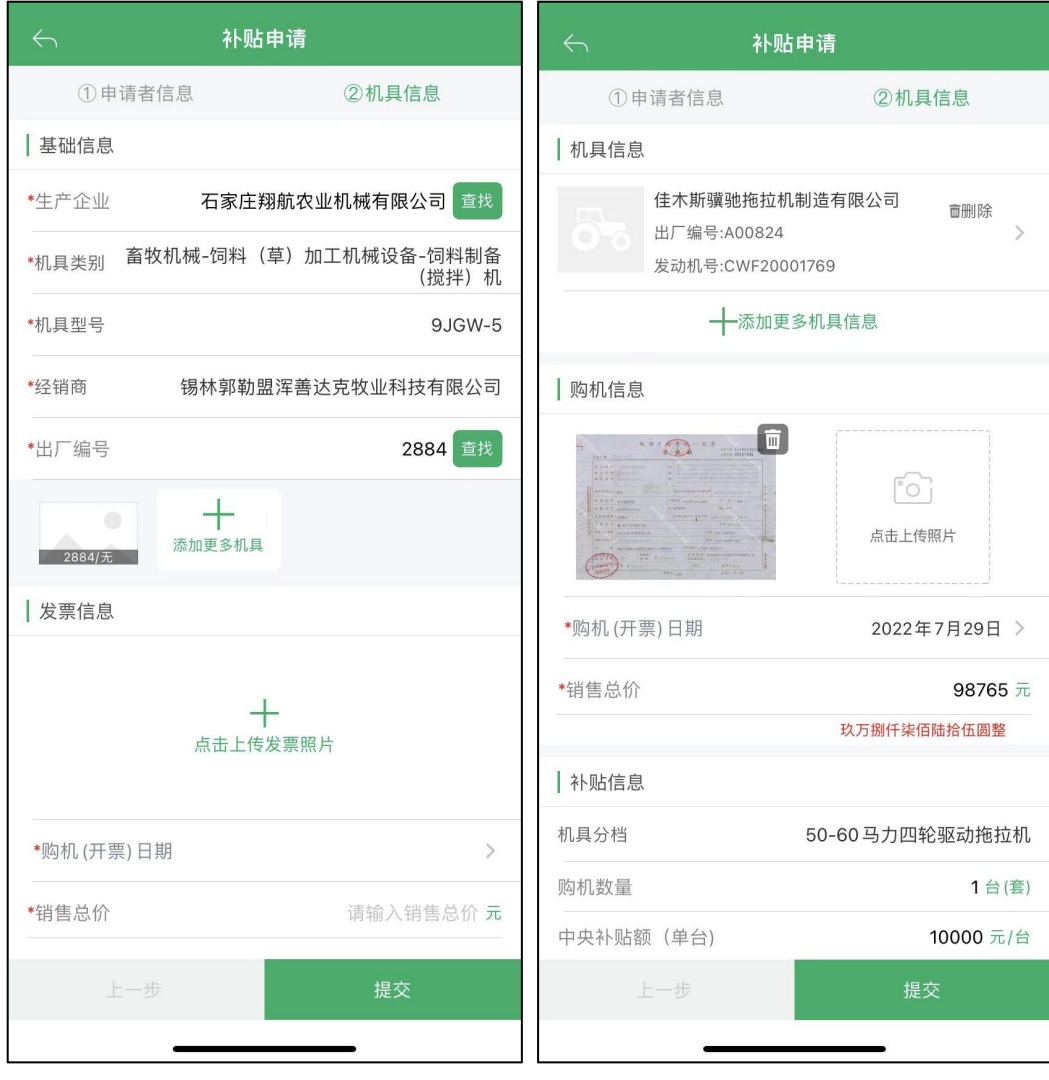

(图 12A) (图 12B)

#### <span id="page-21-0"></span>2、无二维码补贴申请流程

点击首页的农机补贴"购置补贴申请"跳出弹框显示"有二维码办理入口" 和"无二维码办理入口",如图 13A 所示;非"三合一"品目机具申请,点击"无 二维码办理入口"进入选择身份页面,如图 13B 所示,选择身份,如"个人购机 者申请"。

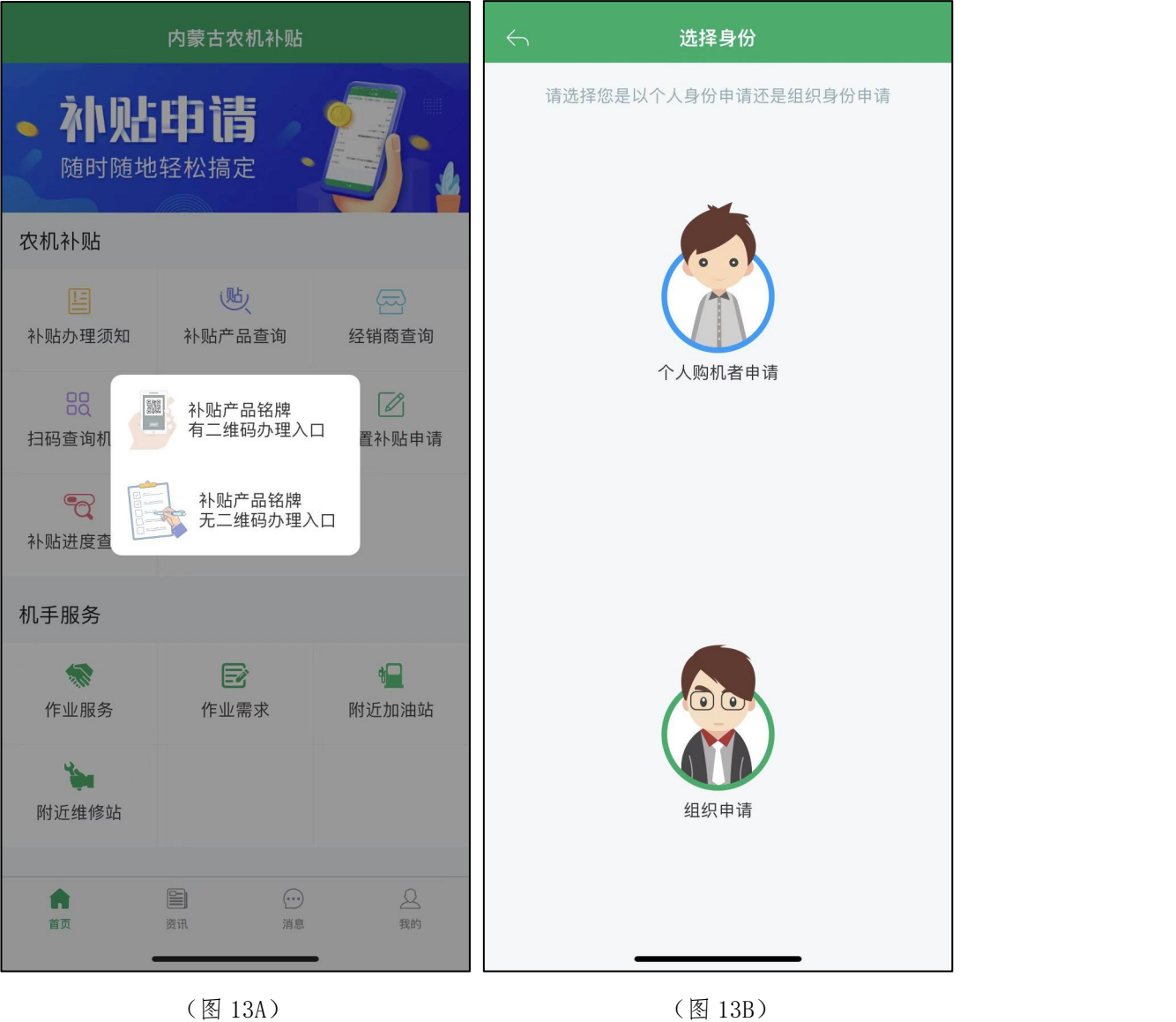

然后进入补贴申请页面,如图 14A 所示,点击"头像照",现场拍照,点击 "补贴申请地区及所属地",选择自己申请的所属地后点击"下一步",进入图 14B 界面。

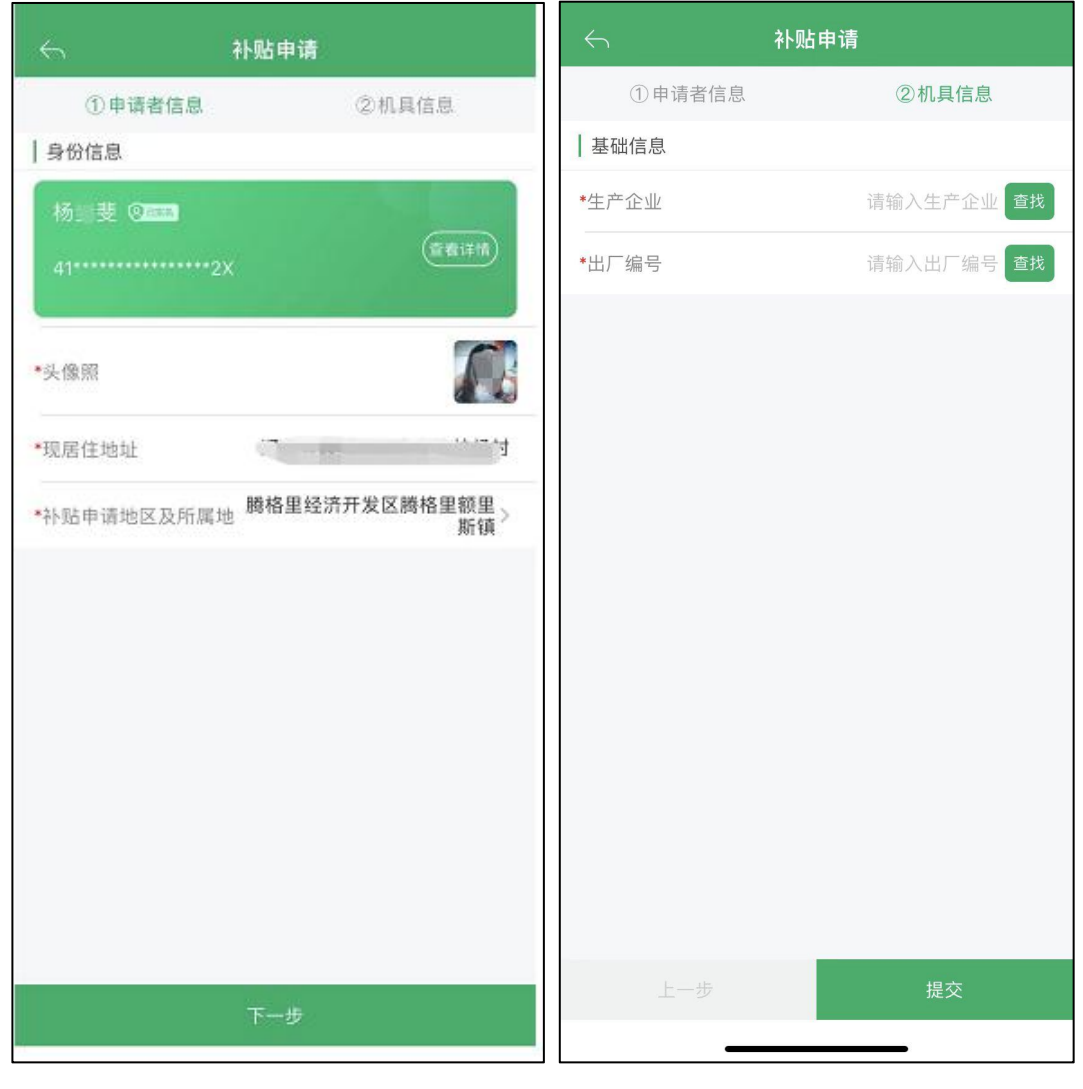

 $(\boxtimes 14A)$  (图 14B)

图 14B 基础信息,填写完整生产企业名称及出厂编号后,点击"查找"显示 机具所有信息,如图 15A 所示。发票信息内"点击上传发票照片",完善购机(开 票) 日期和销售总价, 点击"提交"即可完成申请。如图 15B 所示。

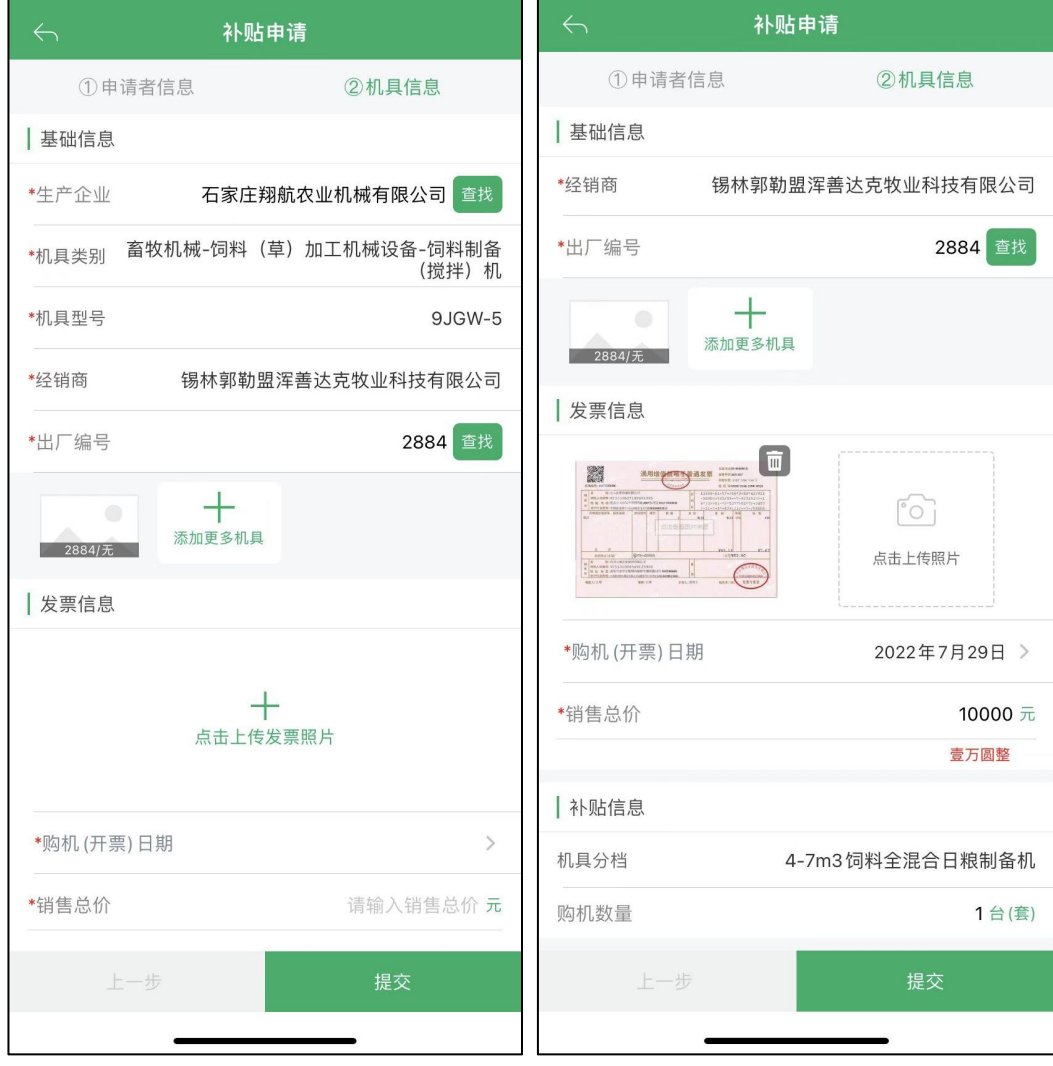

 $(\boxtimes 15A)$  (图 15B)

同一厂家同型号机具多台添加,点击"添加更多机具",勾选要申请的机具 出厂编号,点击"确定"即可。如图 6AB 所示。

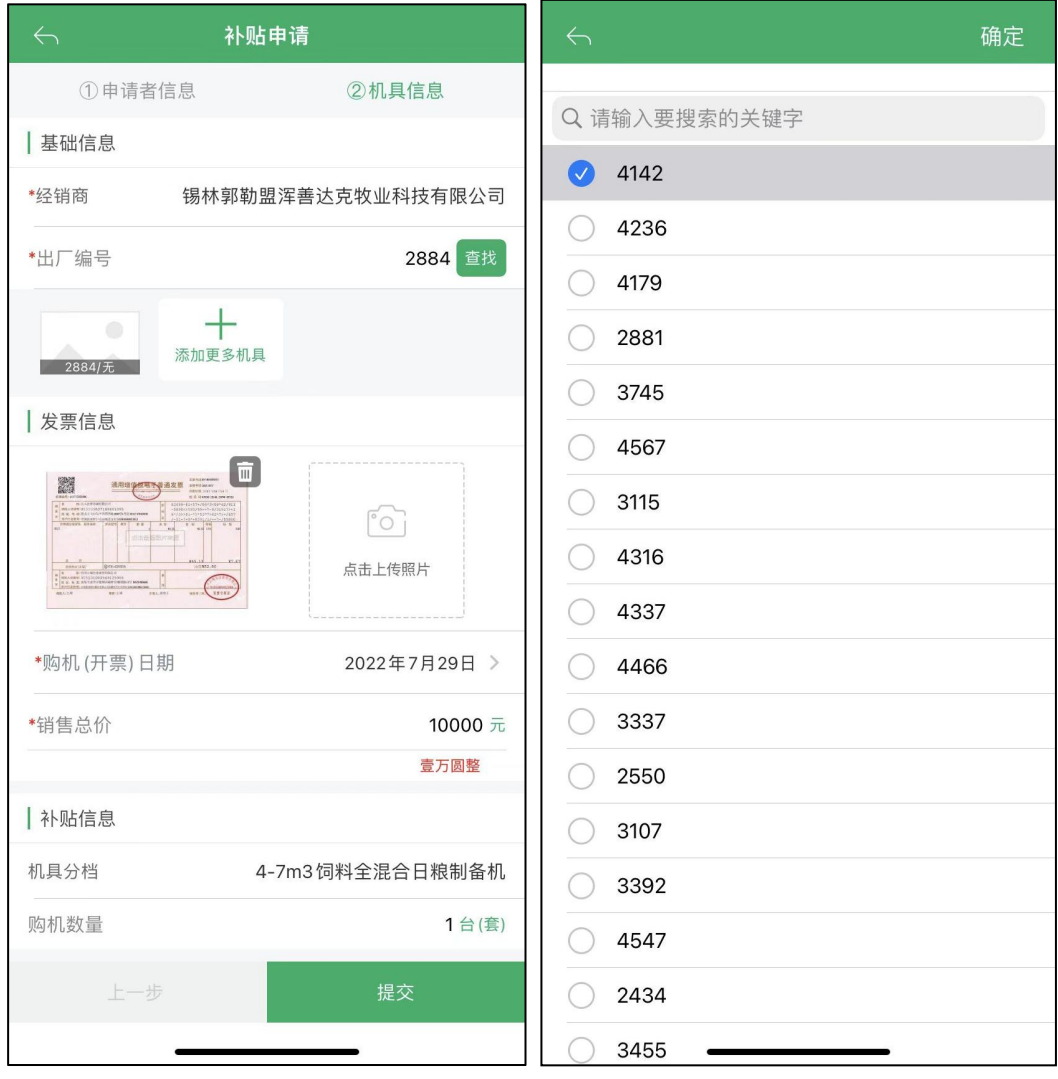

(图 16A) (图 16B)

上传发票,填写购机(开票)日期和销售总价,点击"提交"即可完成申请。 如图 16C 所示。

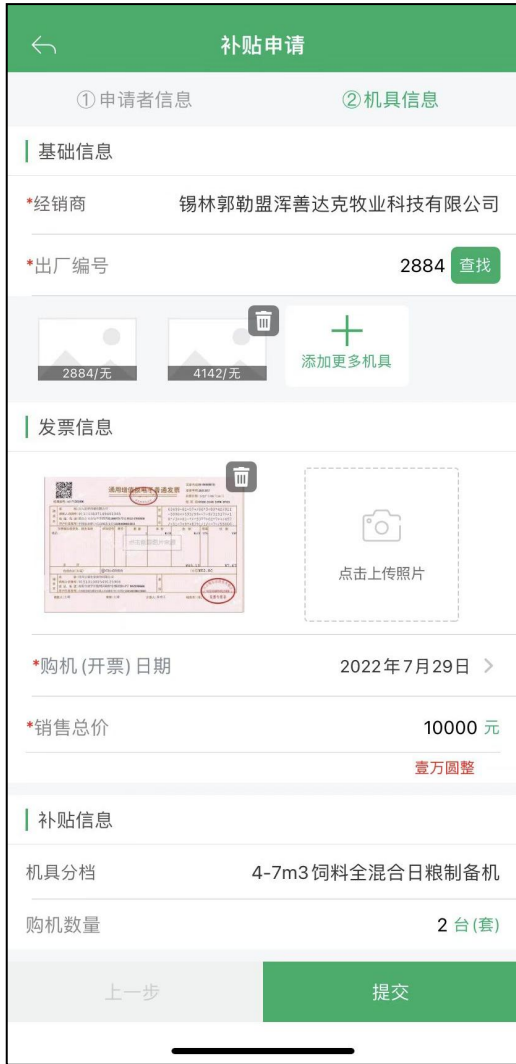

(图 16C)

## <span id="page-26-0"></span>3、补贴进度详情

点击首页"补贴进度查询",可以查看该用户所有申请数据和当前办理状态。 如图 17AB 所示。

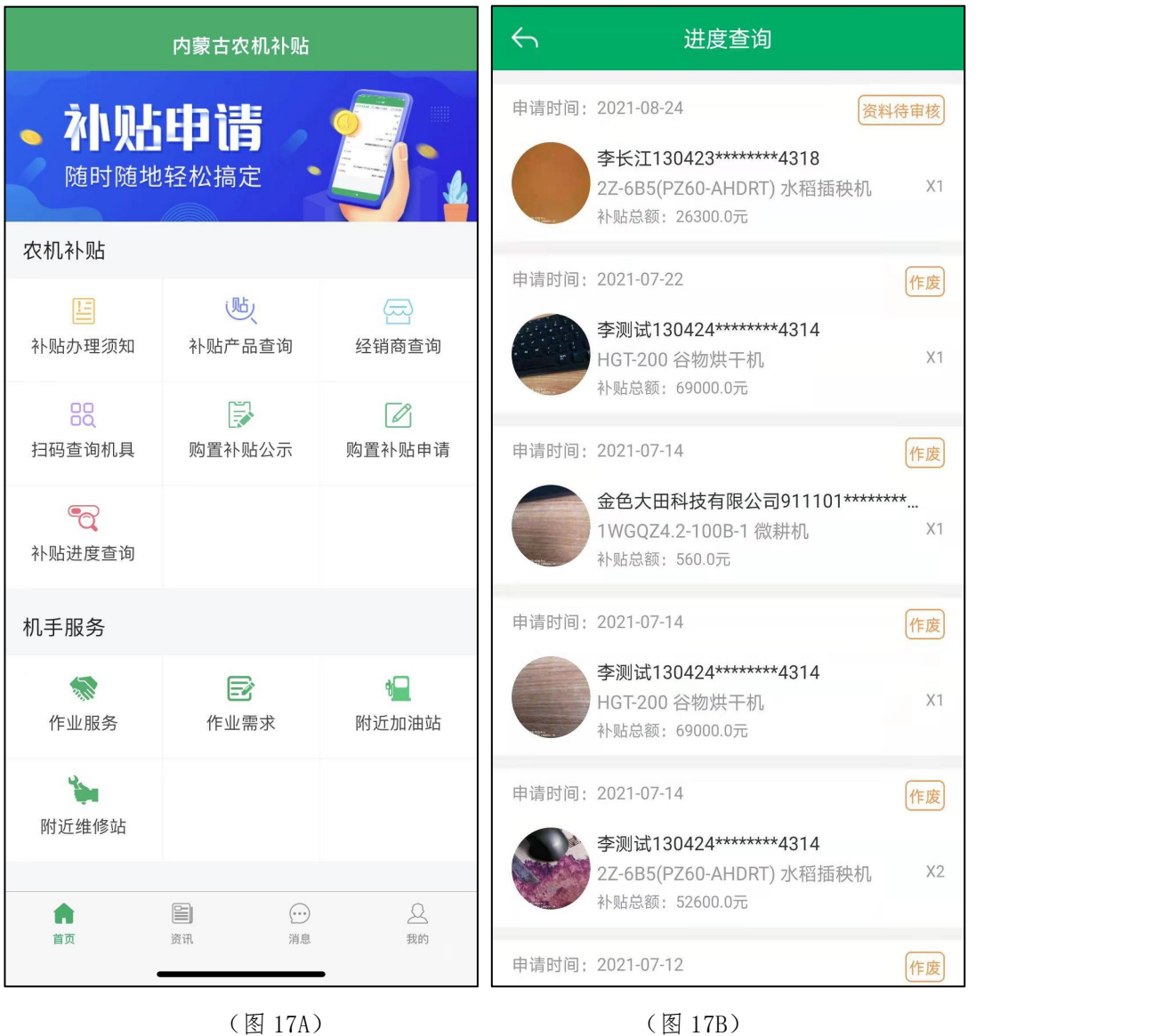

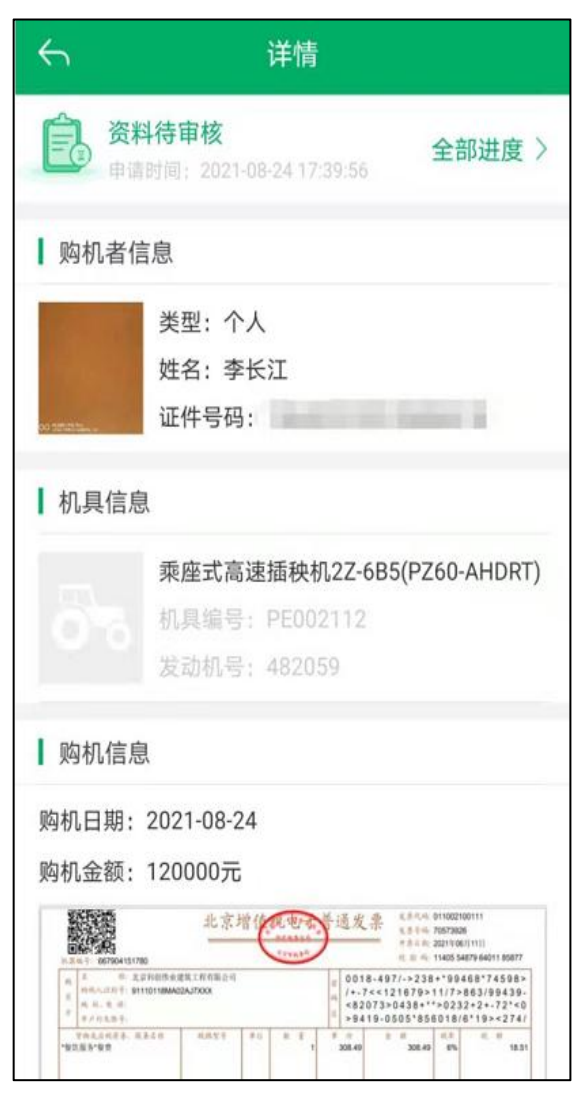

点击申请记录可查看申请数据详情, 如图 17C 所示。

(图 17C)

# <span id="page-28-0"></span>4、办理进度

点击图 19 中"全部进度",查看办理进度 如图 18 所示。

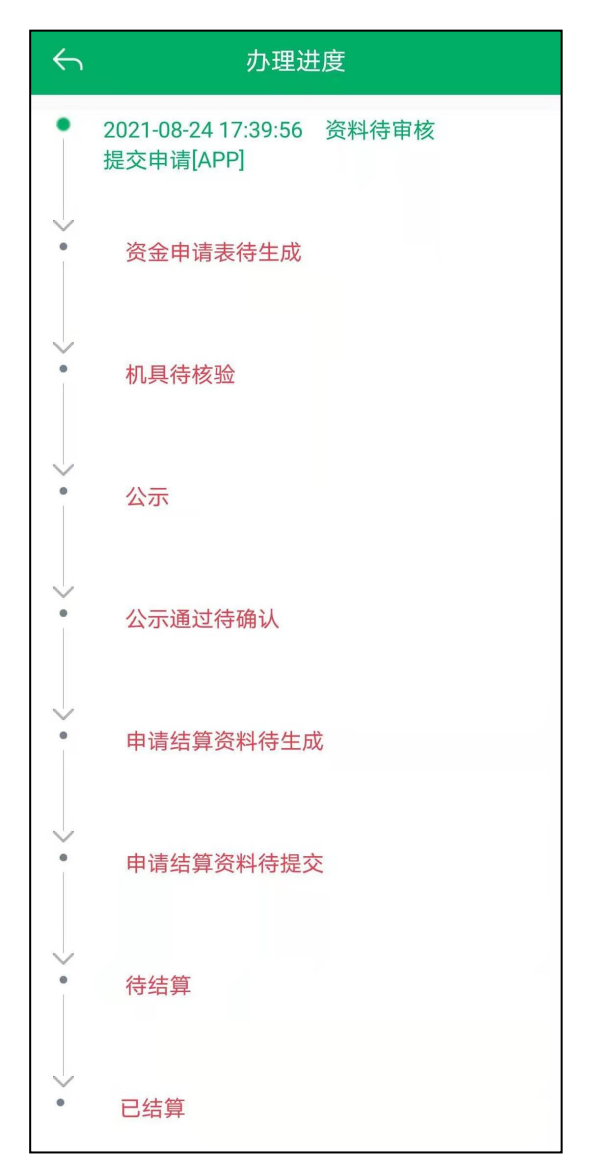

(图 18)

#### <span id="page-29-0"></span>5、修改申请

申请数据只能改一次,请谨慎操作,如需修改,点击"确认修改"进行修改, 进入修改申请页面,图中有星号的信息都可修改,修改完成,点击"保存"。如 图 19ABC 所示。

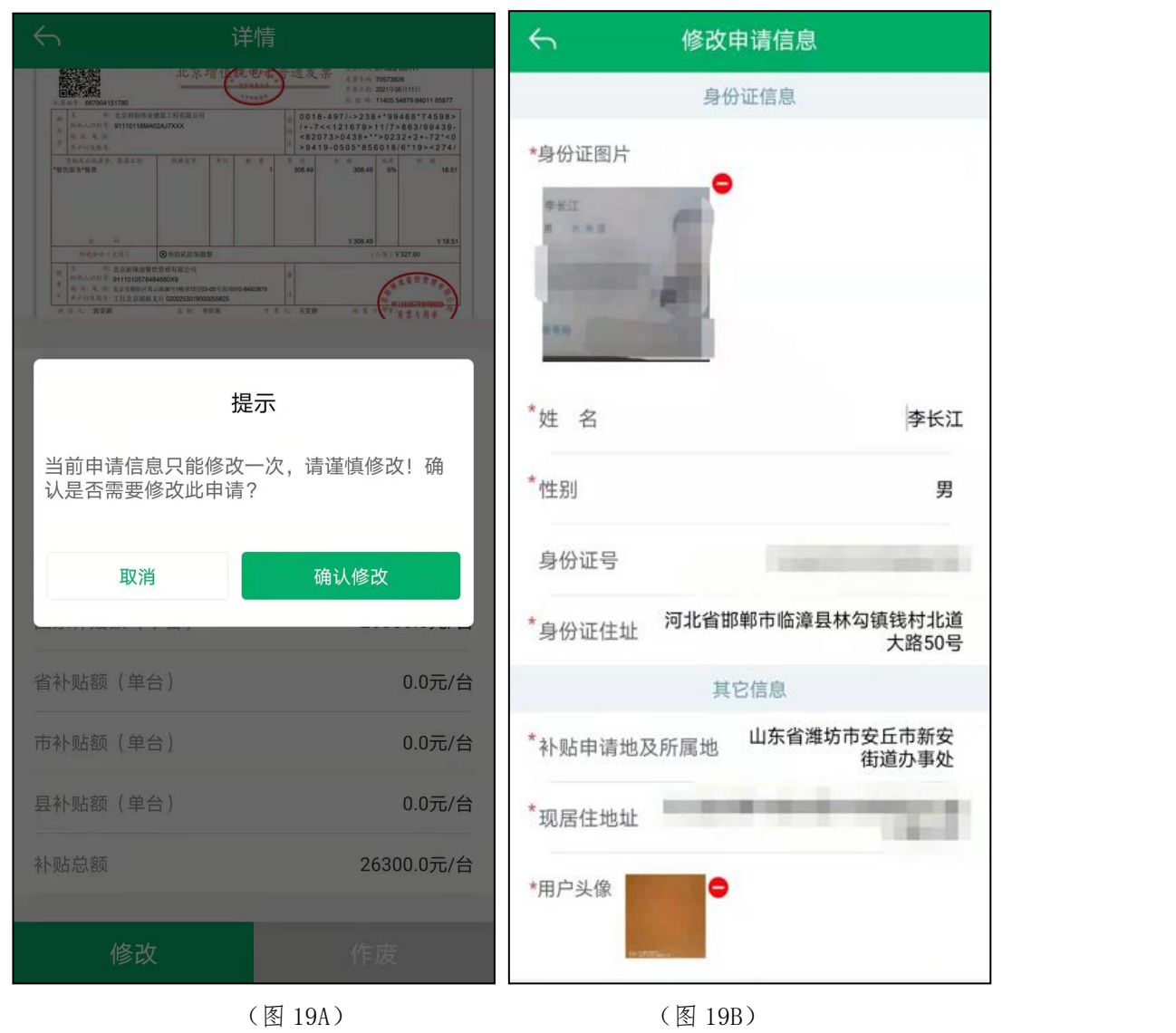

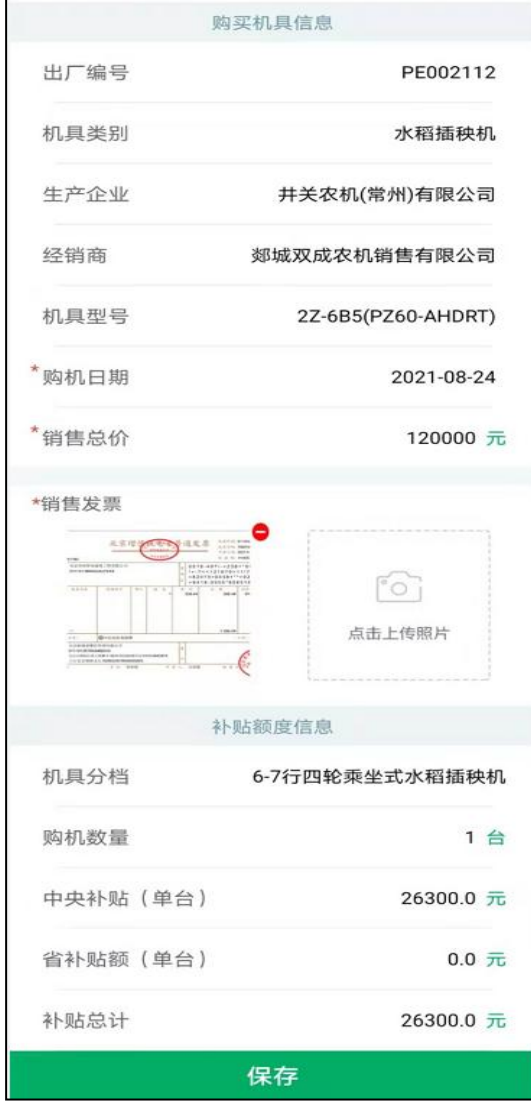

(图 19C)

#### <span id="page-31-0"></span>6、预登记信息填写

当区县资金达到 110%停止受理补贴申请后,提示用户是否使用信息登记功 能,本次录入的信息仅作登记用,不提交资料,不受理、不审核。

当县级有可用补贴资金时,购机者可按当地县级农业农村部门通知或公告要 求,随时通过手机 APP 提交补贴申请。

一台机具只能做一次信息登记,信息登记成功后,可通过在"补贴进度查询" 中,选择"信息登记"一栏查询已做信息登记的申请。

点击"购置补贴申请",进入农机补贴申请页面,如图 20AB 所示。

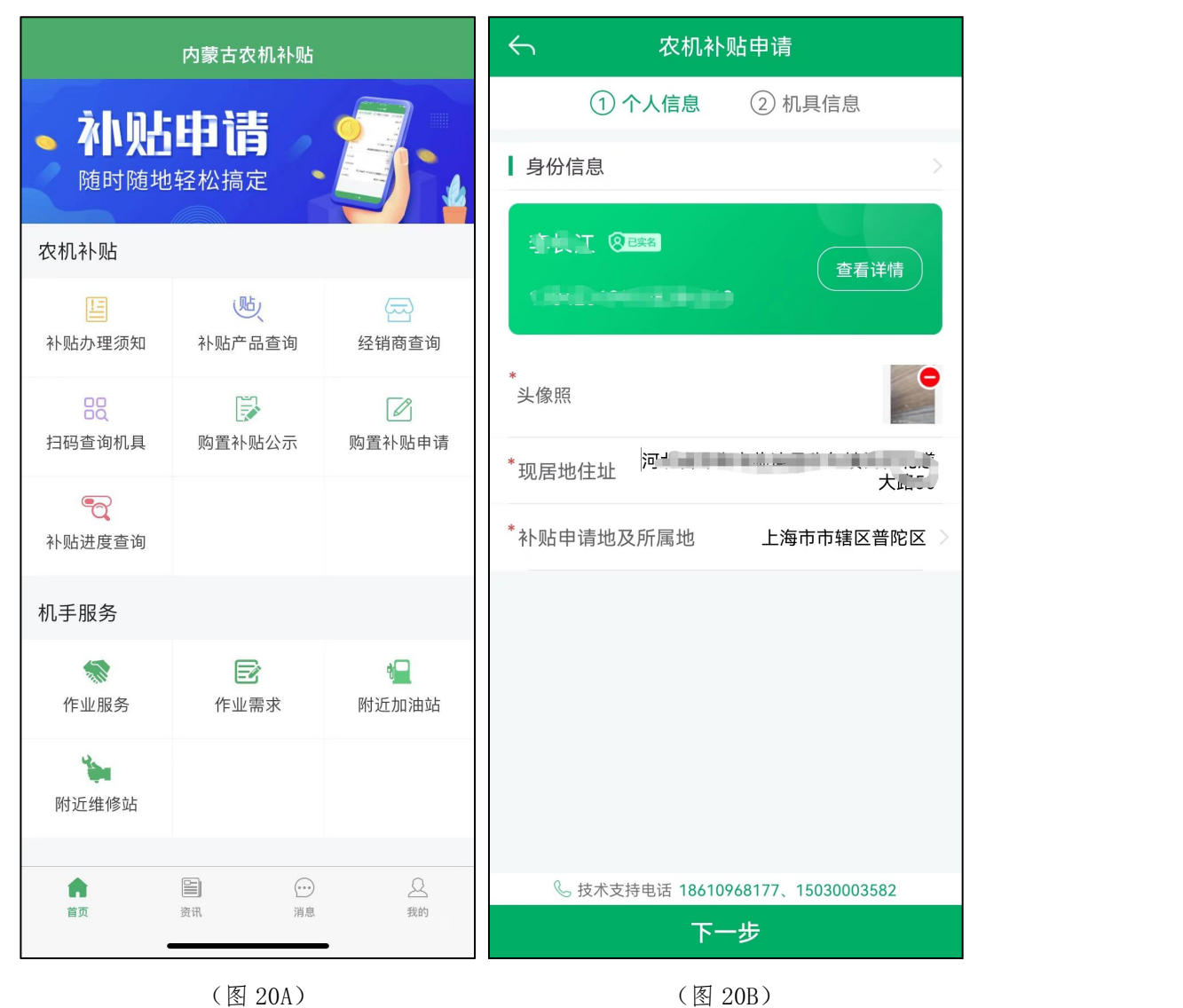

当区县资金达到 110%停止受理补贴申请后,点击下一步,会弹出提示页面, 点"同意",即可进入下一步预登记信息。如图 20C 所示。

在机具信息内容栏下,分别点击上传"扫描二维码添加机具信息"和点击"上 传发票信息"。信息上传完成后点击"提交"。即可完成信息预登记流程。如图 20D 所示。

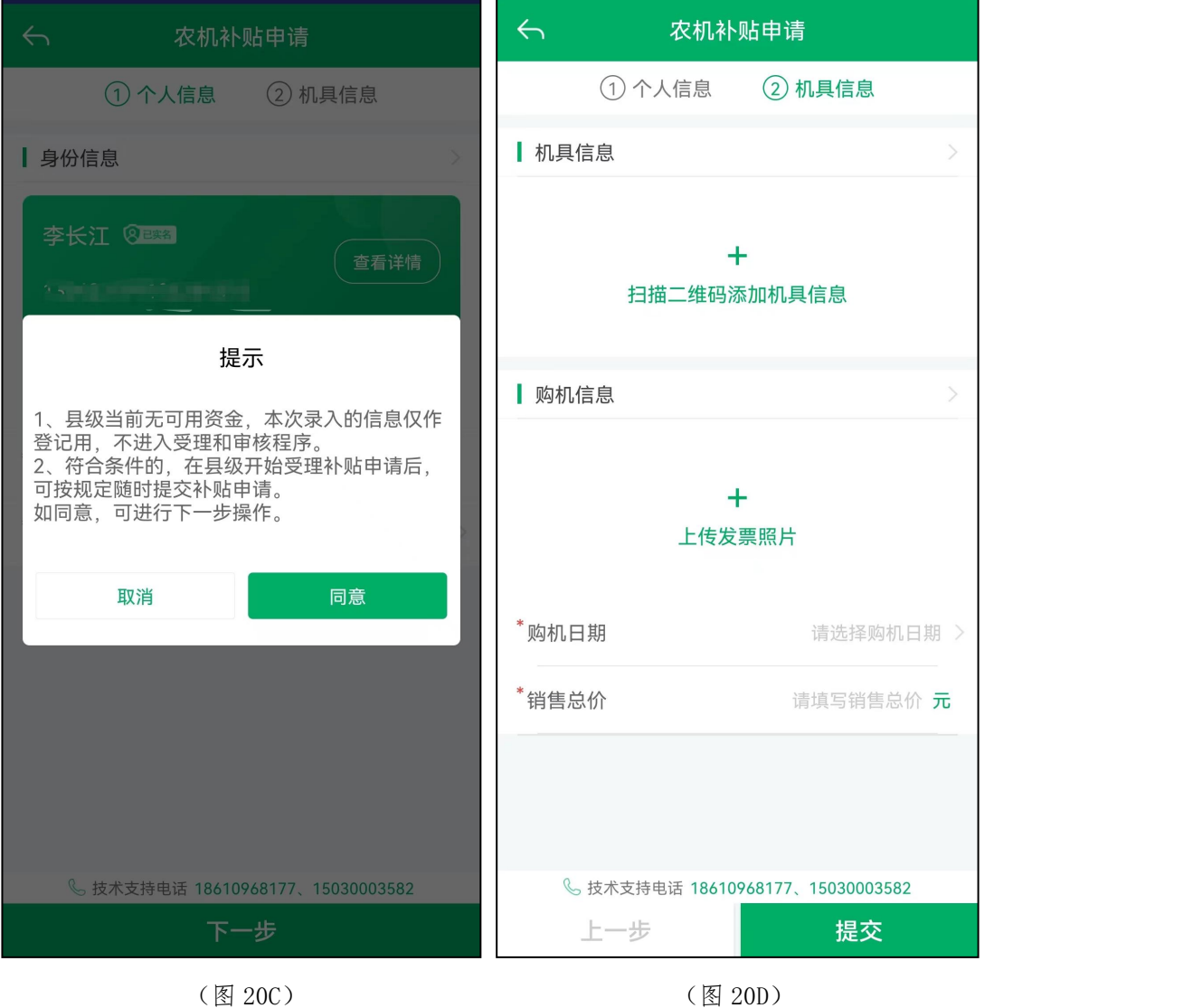

# <span id="page-33-0"></span>7、预登记信息查询

点击首页"补贴进度查询",如图 21A 所示。进入进度查询界面,在信息登 记栏会出现预登记信息列表,如图 21B 所示。

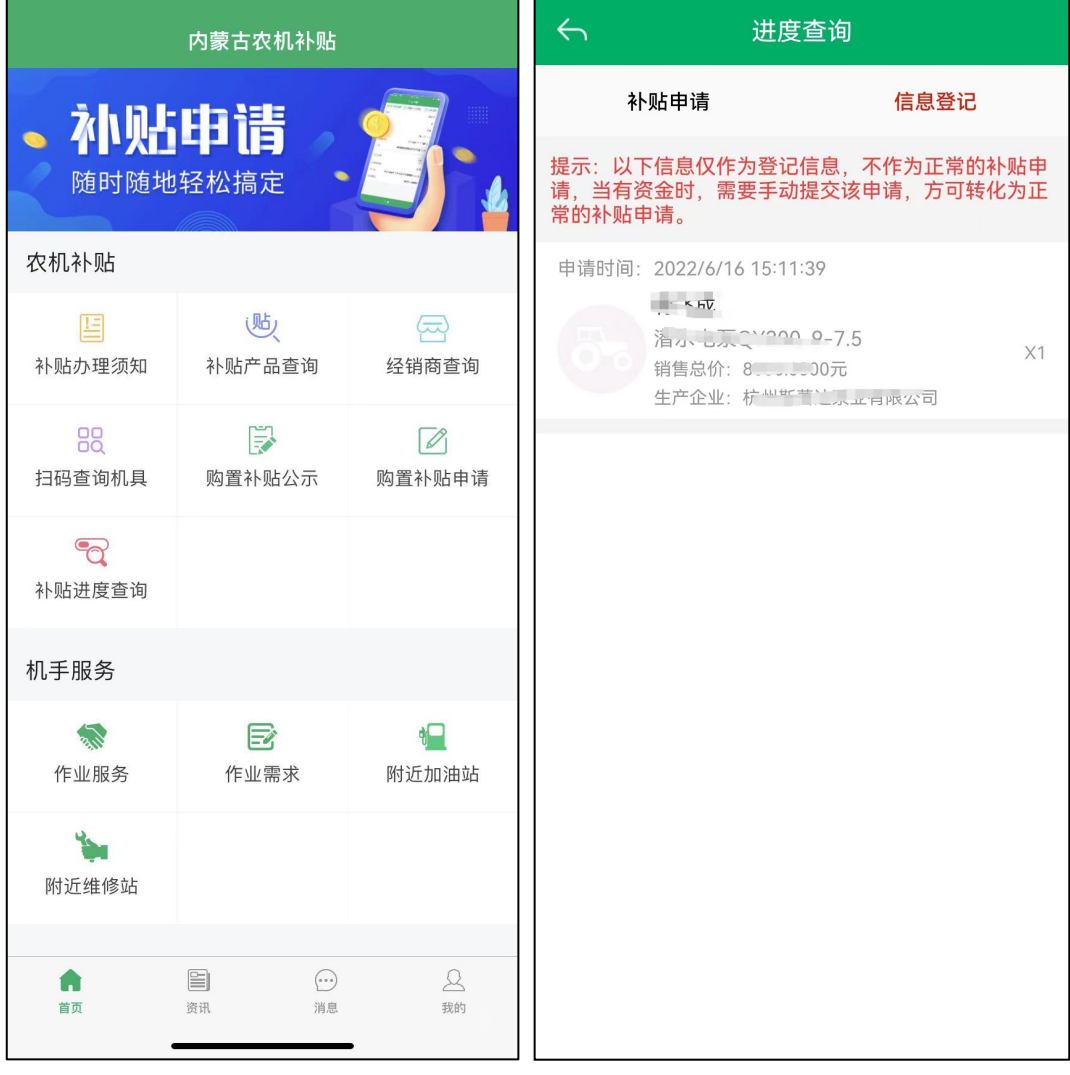

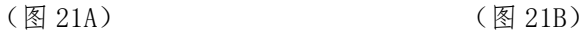

点击想要查询的信息,即进入详情界面。如图 21C 所示。

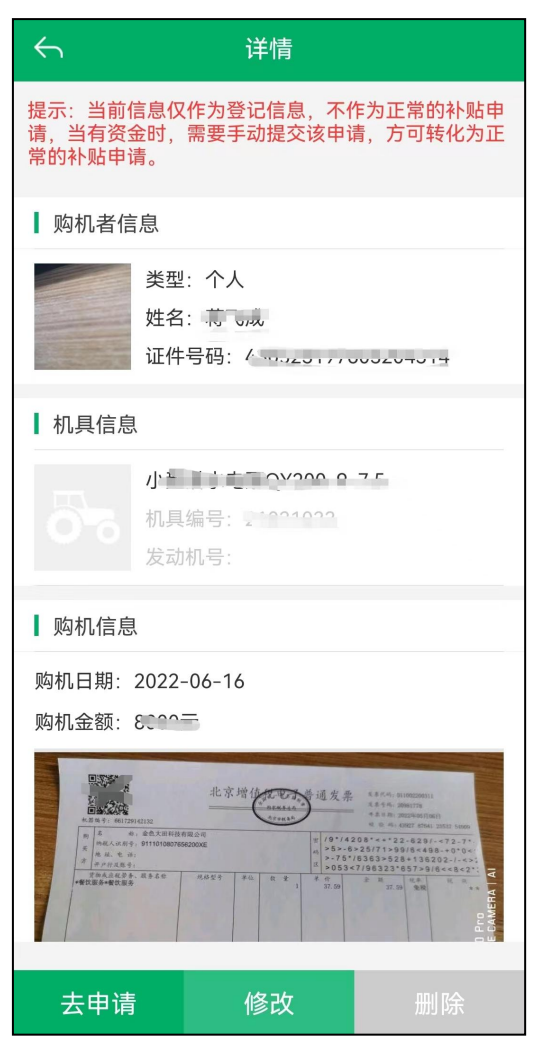

(图 21C)

当有补贴资金时,可通过"去申请"将该信息登记变成正常补贴申请,信息 登记也可以随时修改和删除。如图 22AB 所示。

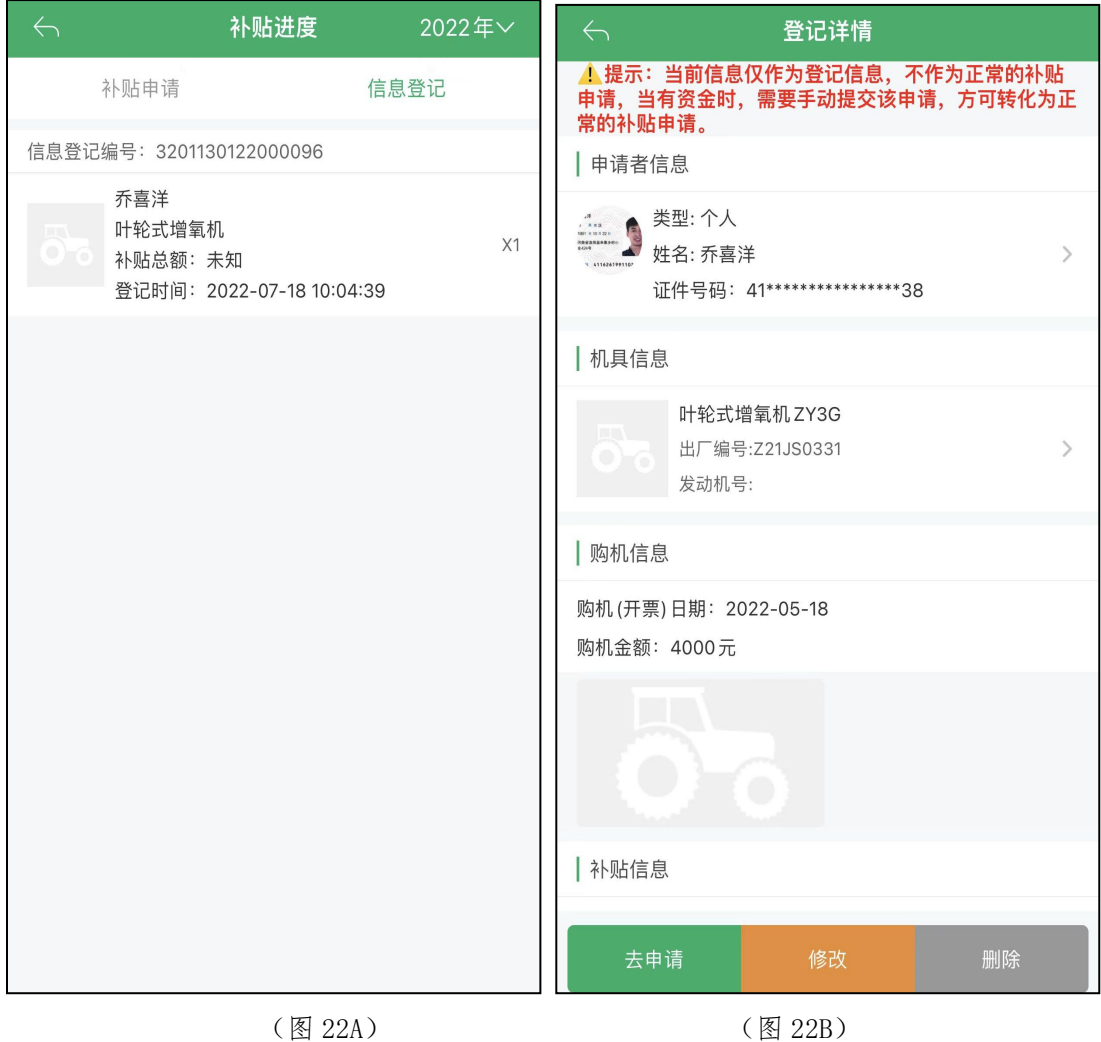

#### <span id="page-36-0"></span>五、扫描查询机具

点击首页"扫描查询机具"按钮,通过扫描机具二维码,查看机具的补贴状 态。分为几种状态:可办理申请补贴、不在补贴目录内不可申请、办理中的状态 和详情、已经办理补贴的信息展示。不可办理补贴的扫描状态如图 23AB 所示。

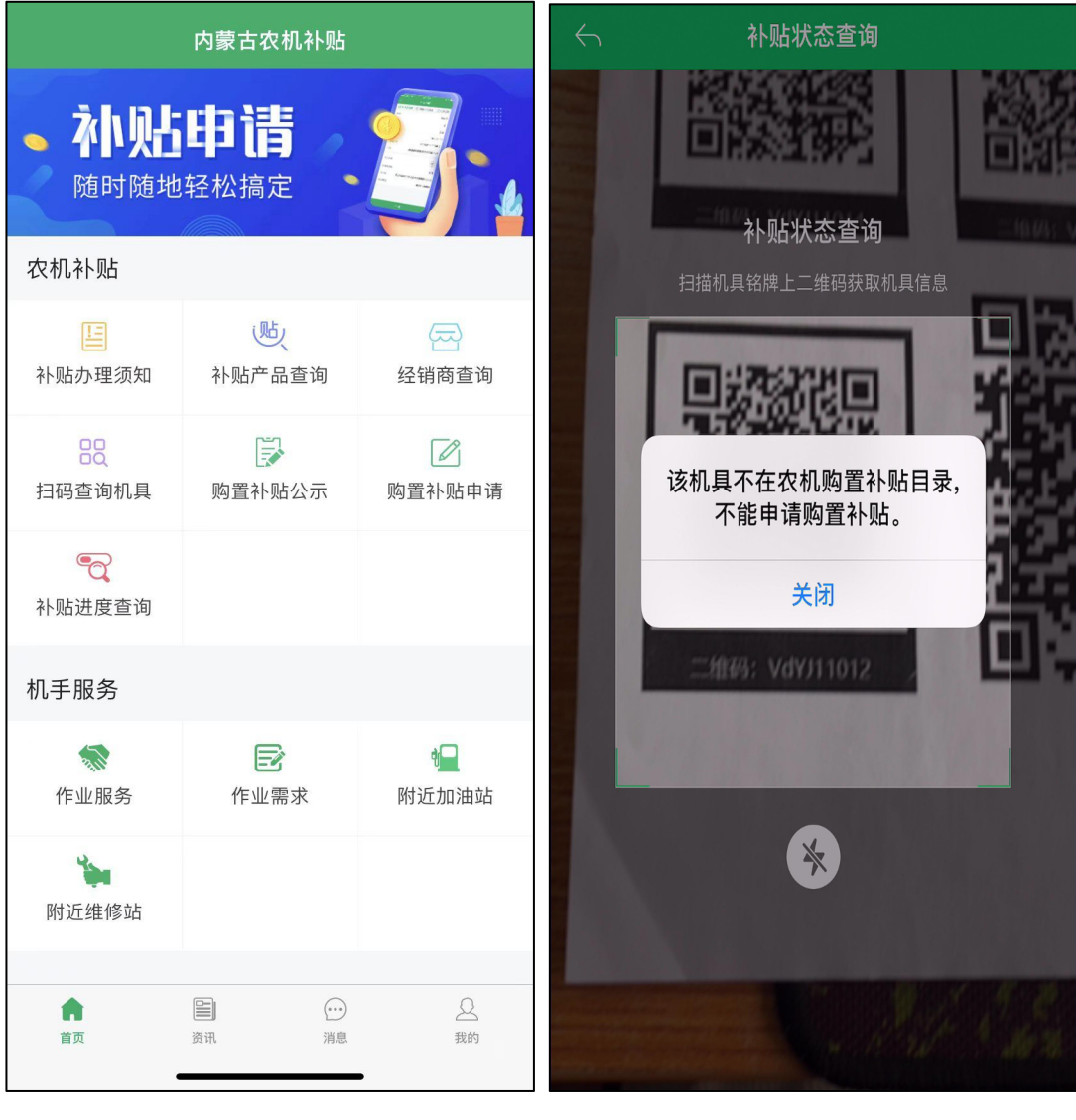

 $(\boxtimes 23A)$  (图 23B)

## <span id="page-37-0"></span>六、补贴产品查询

点击首页"补贴产品查询"图标,选择查询的补贴机具大类、小类和品目, 可以查询补贴系统中的补贴产品信息,可以对补贴额进行正序和倒叙的排序。如 图 24AB 所示。

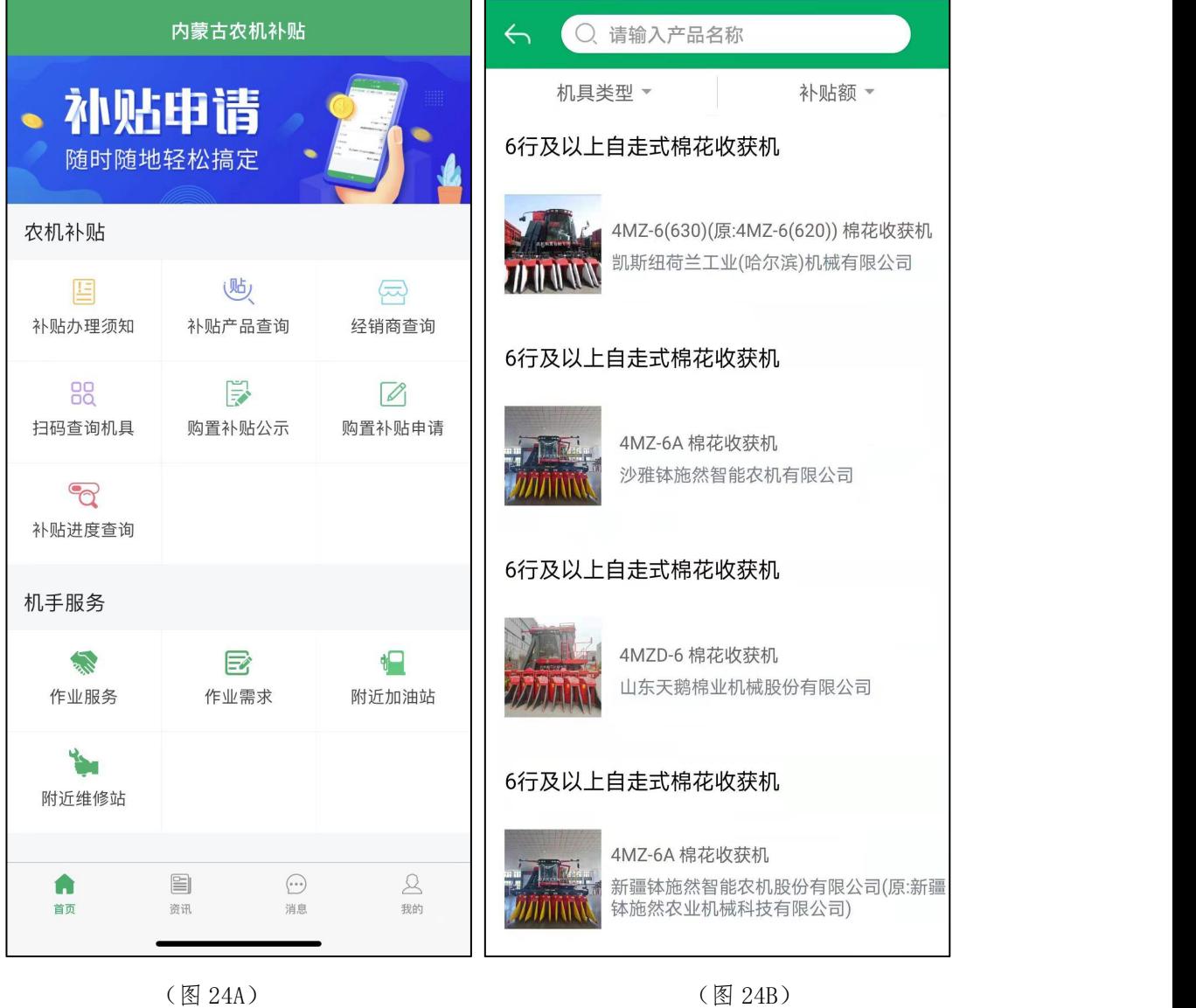

## <span id="page-38-0"></span>七、经销商查询

点击首页"经销商查询"图标,可以查询补贴系统中的经销商信息,经销商 列表如图 25AB 所示。

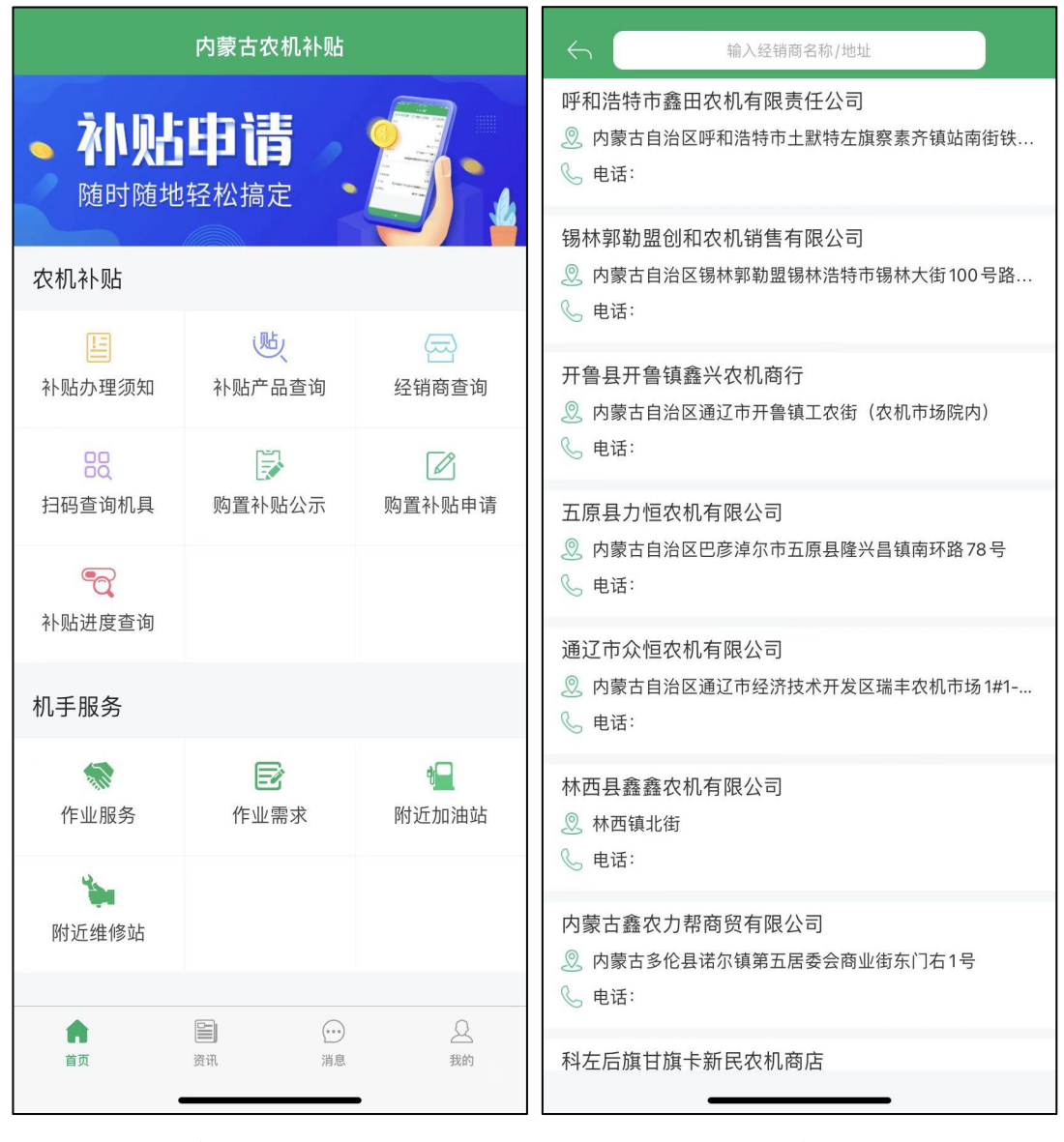

 $(\boxtimes 25A)$  (图 25B)

点击任意经销商,进入详情页面,如图 25C 所示。

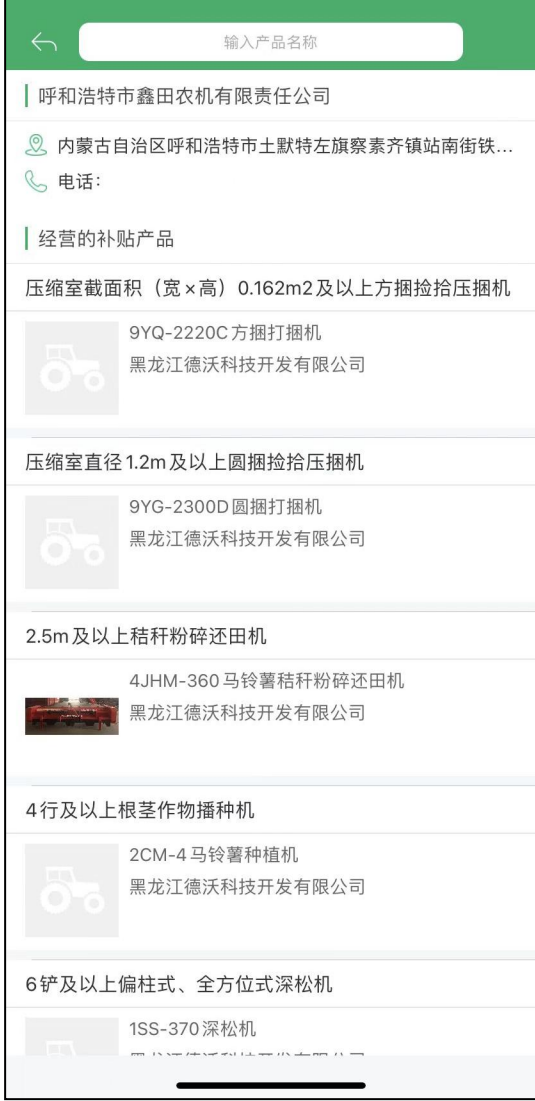

(图 25C)

# <span id="page-40-0"></span>八、购置补贴公示

点击首页"购置补贴公示"图标,可以查看补贴系统中的补贴公示记录,如 图 26AB 所示。

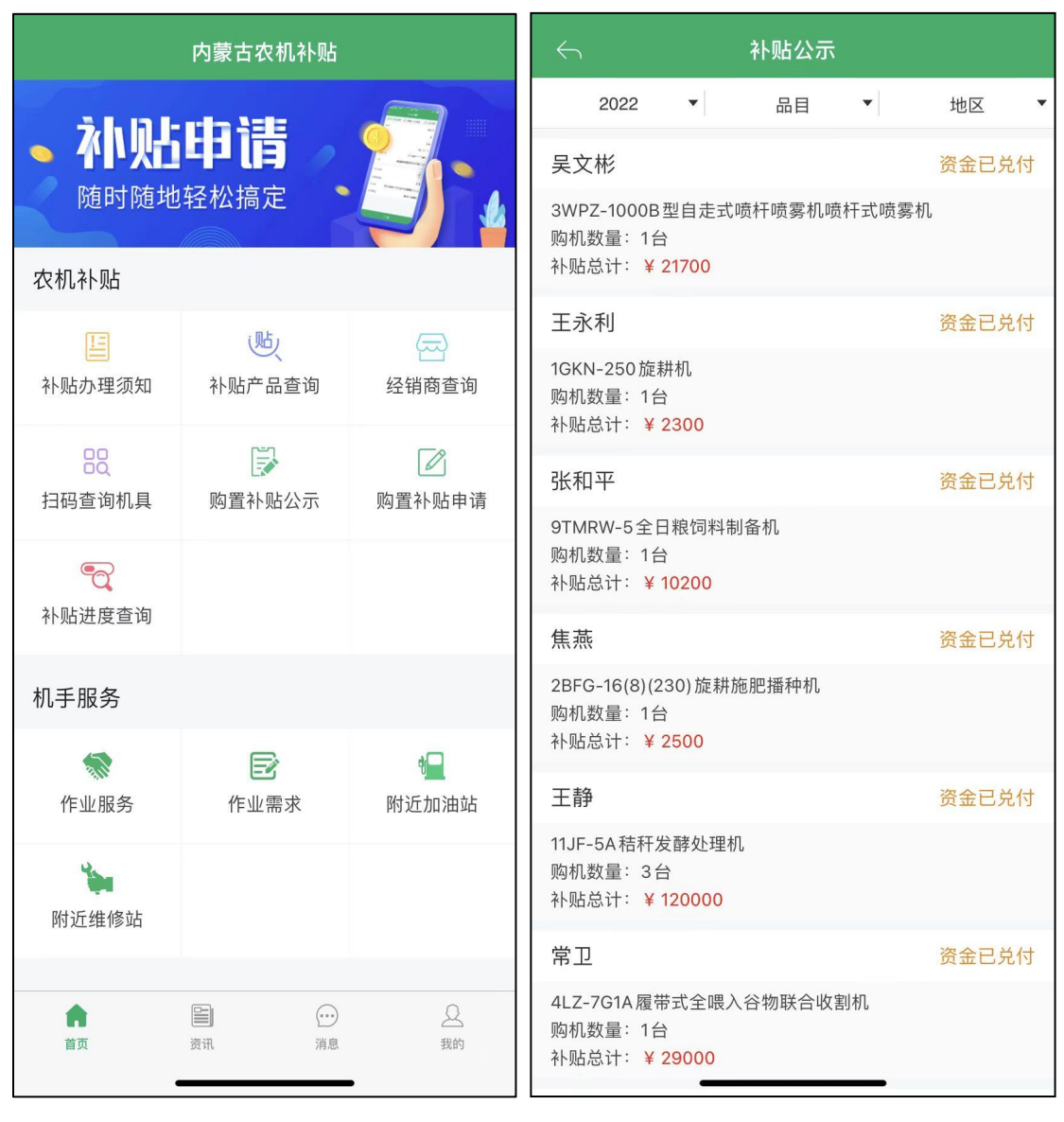

 $(\boxtimes 26A)$  (图 26B)

#### <span id="page-41-0"></span>九、我的

点击首页底部右下角"我的"菜单,进入我的页面,顶部显示当前登录用户 的头像、昵称(姓名)和注册手机号。如图 27A 所示。

点"个人实名"进入个人信息页面,点"修改资料",进入修改个人信息。 如图 27B 所示。

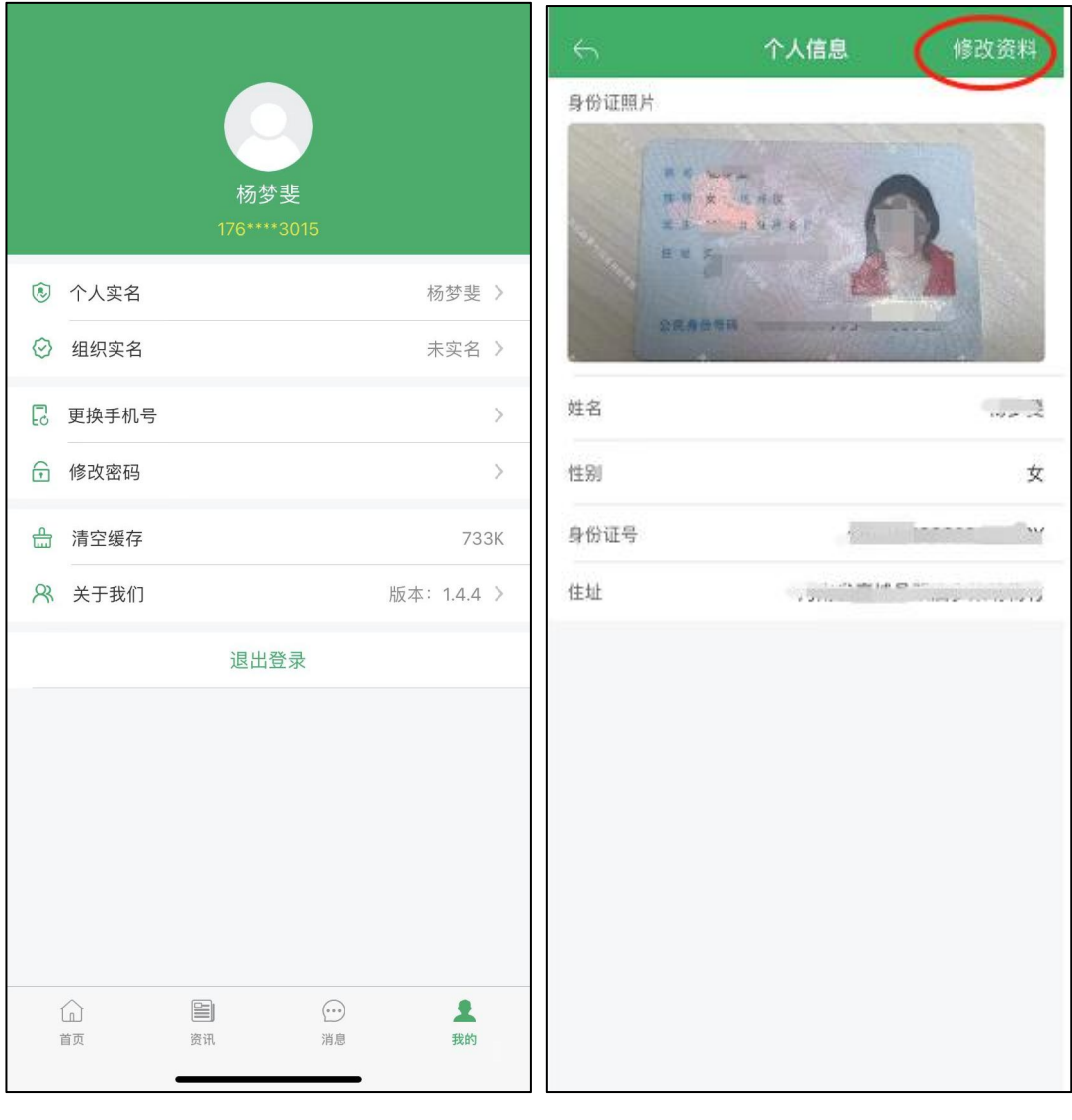

(图 27A) (图 27B)

图 27A 界面点"更换手机号",进入更换手机号页面,可更换手机号。如图 27C 所示。

图 27A 界面点"修改密码",进入修改密码页面,可以更改密码。如图 27D 所示。

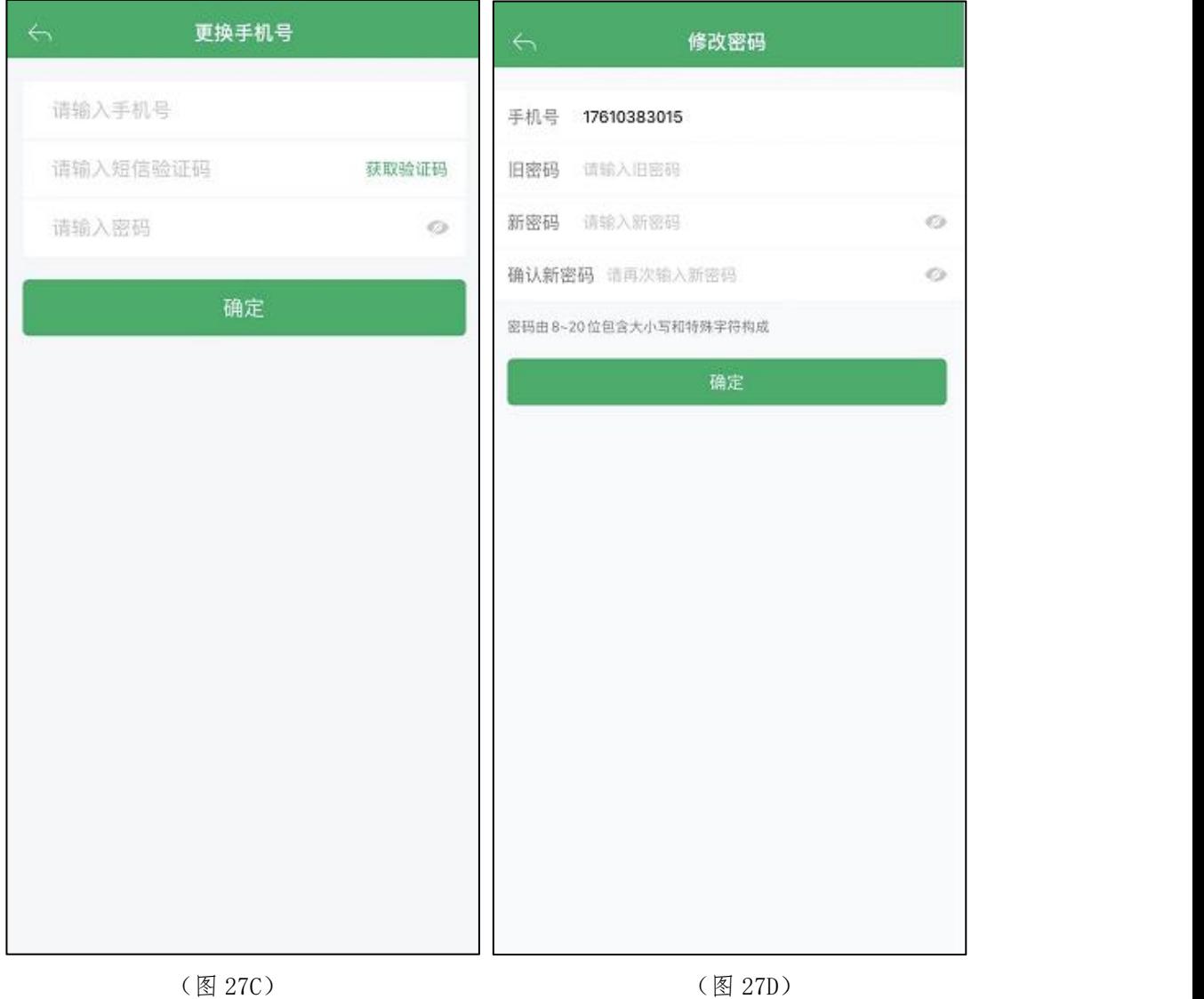

当前版本显示当前农机补贴 APP 的版本号。点击下部的"退出登录"可以在 APP 中退出当前用户的登录状态。如图 27E 所示。

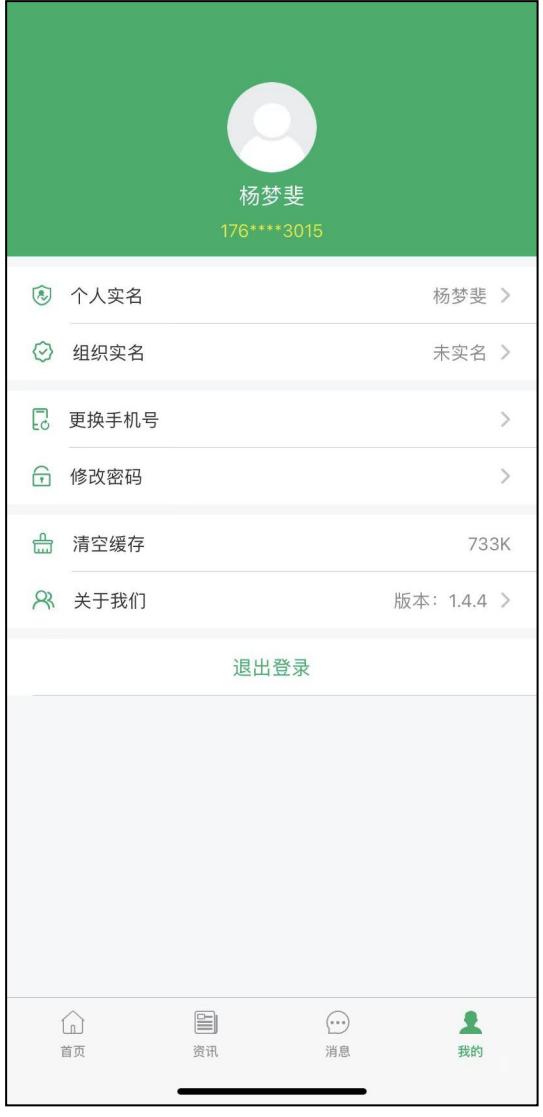

(图 27E)